## **4-3. Factory Mode Adjustments**

## **4-3-1 Entering Factory Mode**

To enter 'Service Mode' Press the remote -control keys in this sequence :

- If you do not have Factory remote - control

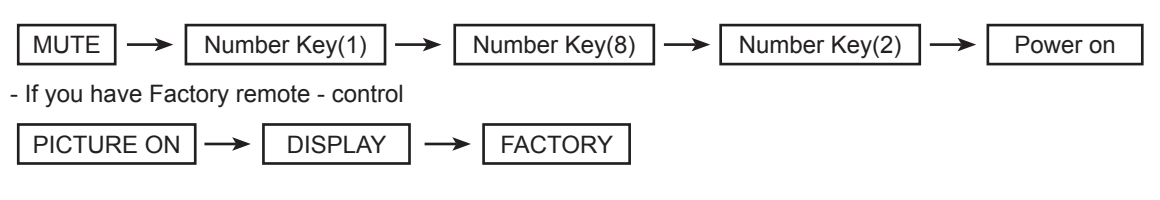

- The buttons are active in the service mode.

- 1. Remote Control Key : Power, Arrow Up, Arrow Down, Arrow Left Arrow Right, Menu, Enter, Number Key(0~9)
- 2. Function Control Key : Power, CH +, CH -, VOL +, VOL -, Menu, TV/VIDEO(Enter)

## **4-3-2 Panel Check**

You have to check Panel Maker Because of different adjustments as follows. First of all, Check the label rating!

1) Label Rating File

- LCD PANEL MARK A:ACER(AUO) S : SEC C : CMO
- \* If not printed you could consider S(sec) panel mark.

### **4-3-3 Factory Data**

1. Option 2. ADC/WB 3. Control Advanced : 0->0->0->0 4. FBE3 5. 6. WB Movie 7. EPA Standard 8. CH\_VDEC 9. YC\_Delay 10.AR\_ADC 11. CH\_DP 12. NR 13. Sharpness 14. Sharpness\_LNA 15. CE DIMMING 16. LNA\_Plus 17. Tuner Status 18. FRC 19. PQ Others 20. EEPROM RESET 21. Expert 22. TC905x7 23. DDR Margin T-CHE7IBRC-0012 T-CHE7IBRS-0035 SDAL-4.2.27-0153 RFS:24\_2G\_64\_512 T-CHE7IBRC 2009-03-03 FRCQ FW : 1008, CONFIG : 4900 Type : 40A1UF0E Model : UN40B7000 MAC EDID CALIB : AV,COMP,PC,HDMI Option : 0751 3014 500 Factory Data Ver : 486 DTP-AP-COMP-132 DTP-HIIG-0127 TLIB BR 2G 2009-03-03-01 DTP-BP-0135 Date of purchase

### **Option**

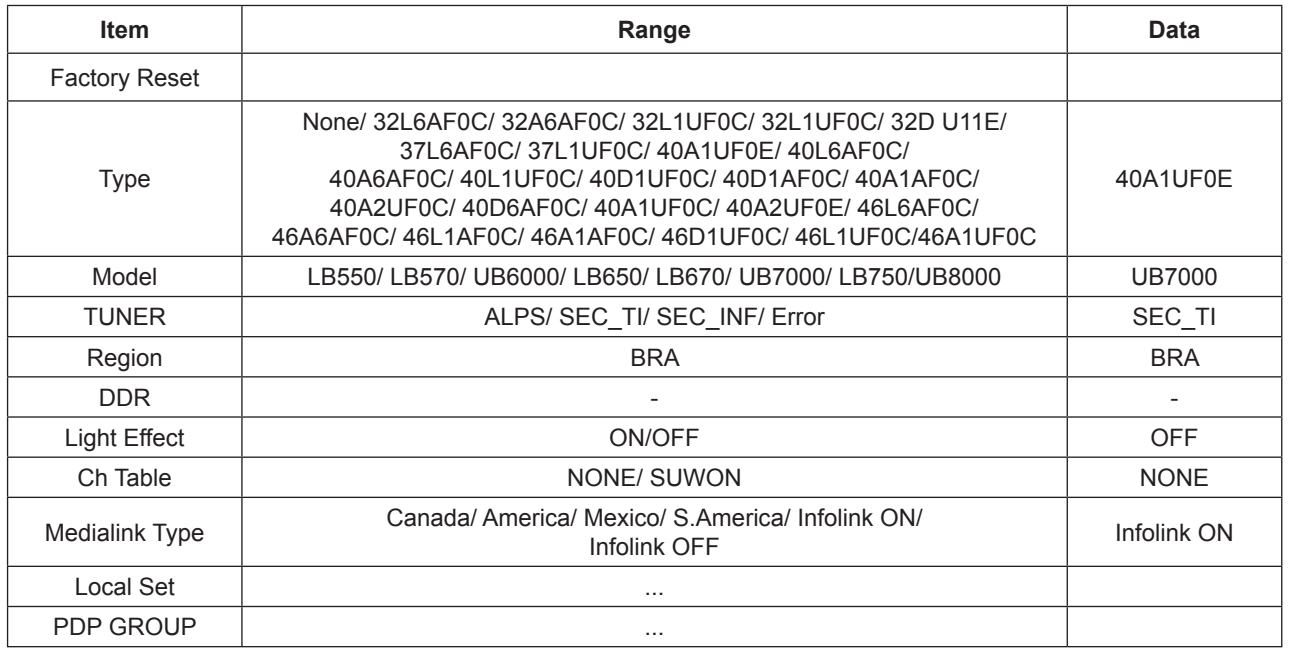

### **ADC/WB**

#### **ADC**

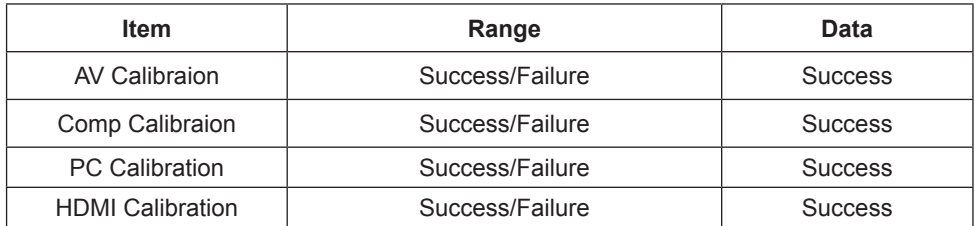

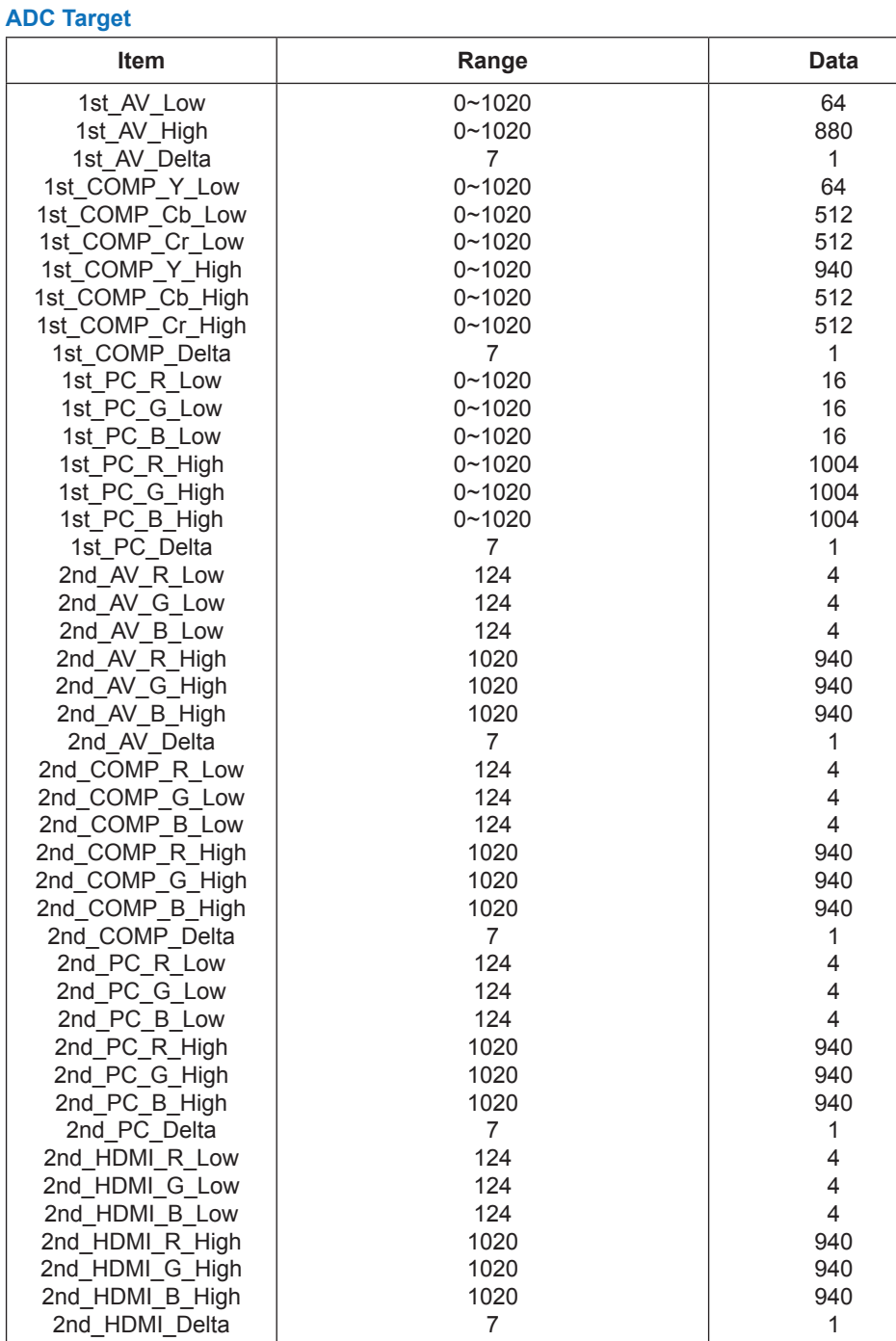

#### **ADC Result**

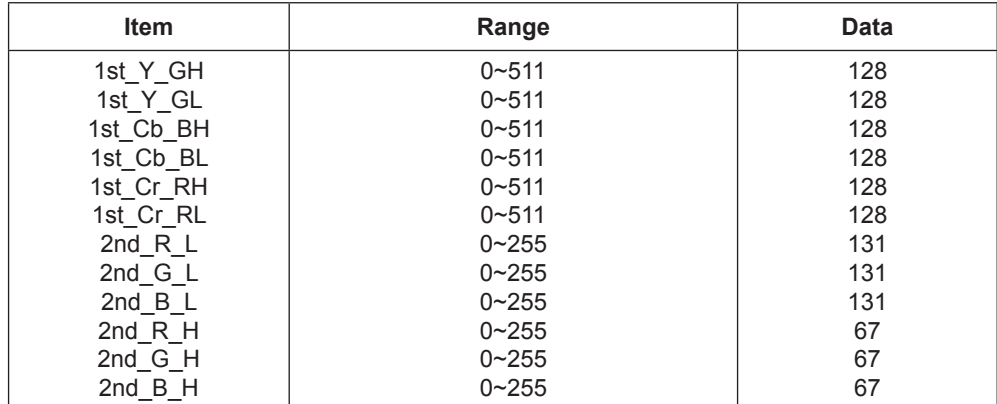

#### **White Balance**

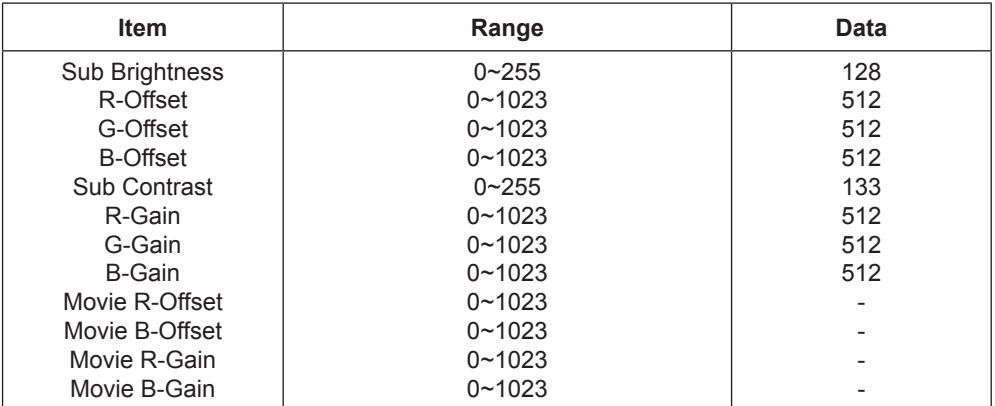

### **Control**

**EDID** 

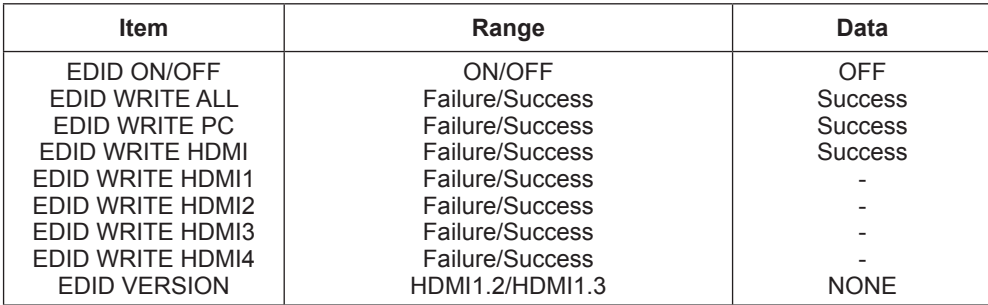

#### **Sub Option**

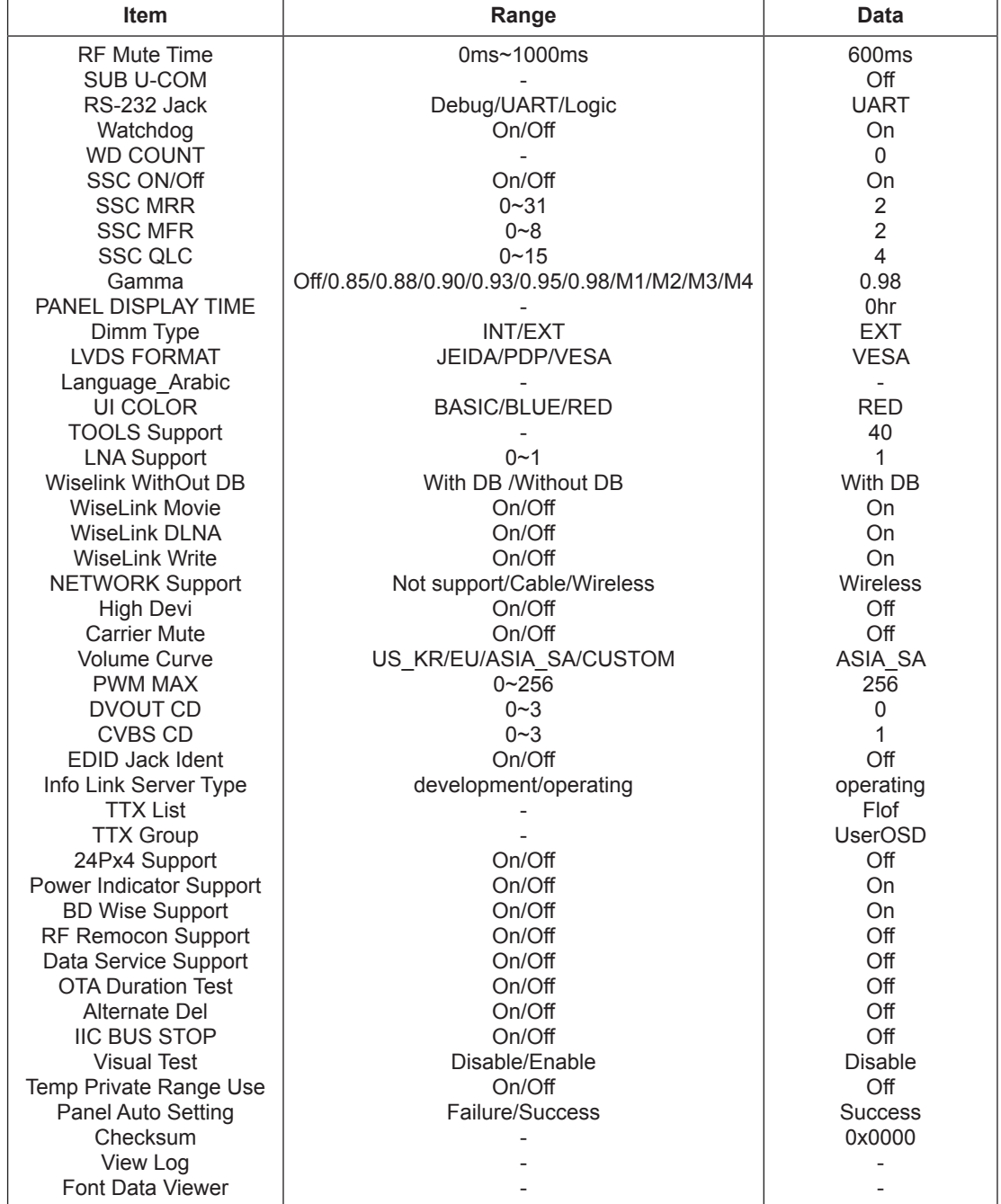

#### **Shop Option**

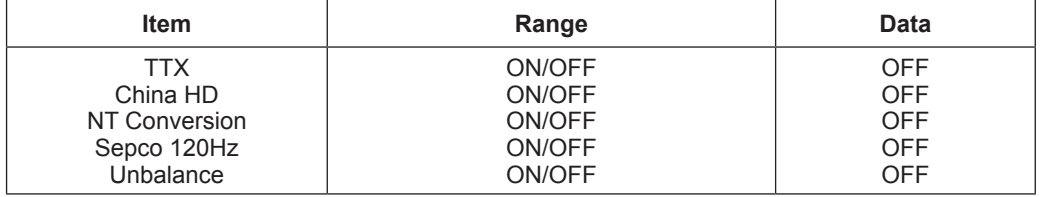

#### **SOUND**

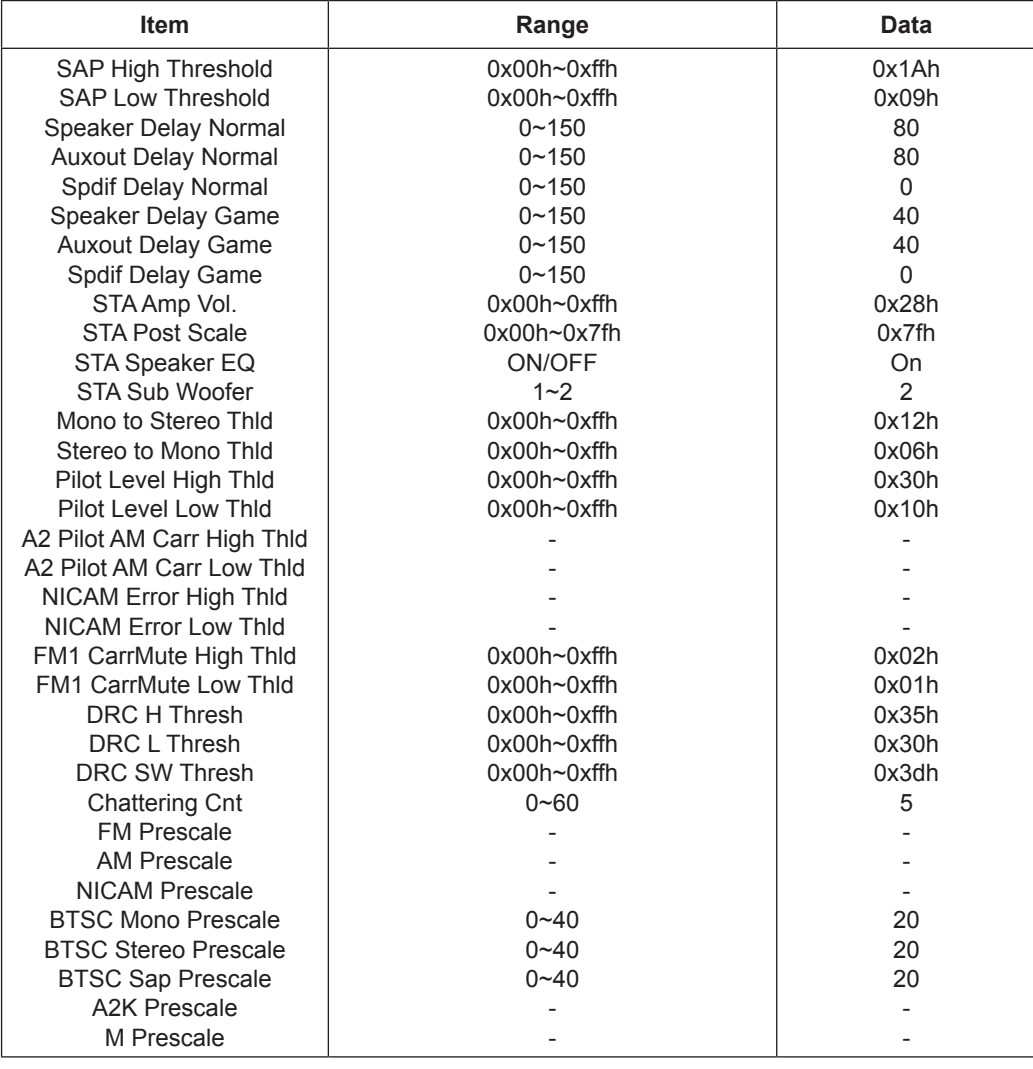

#### **Config Option**

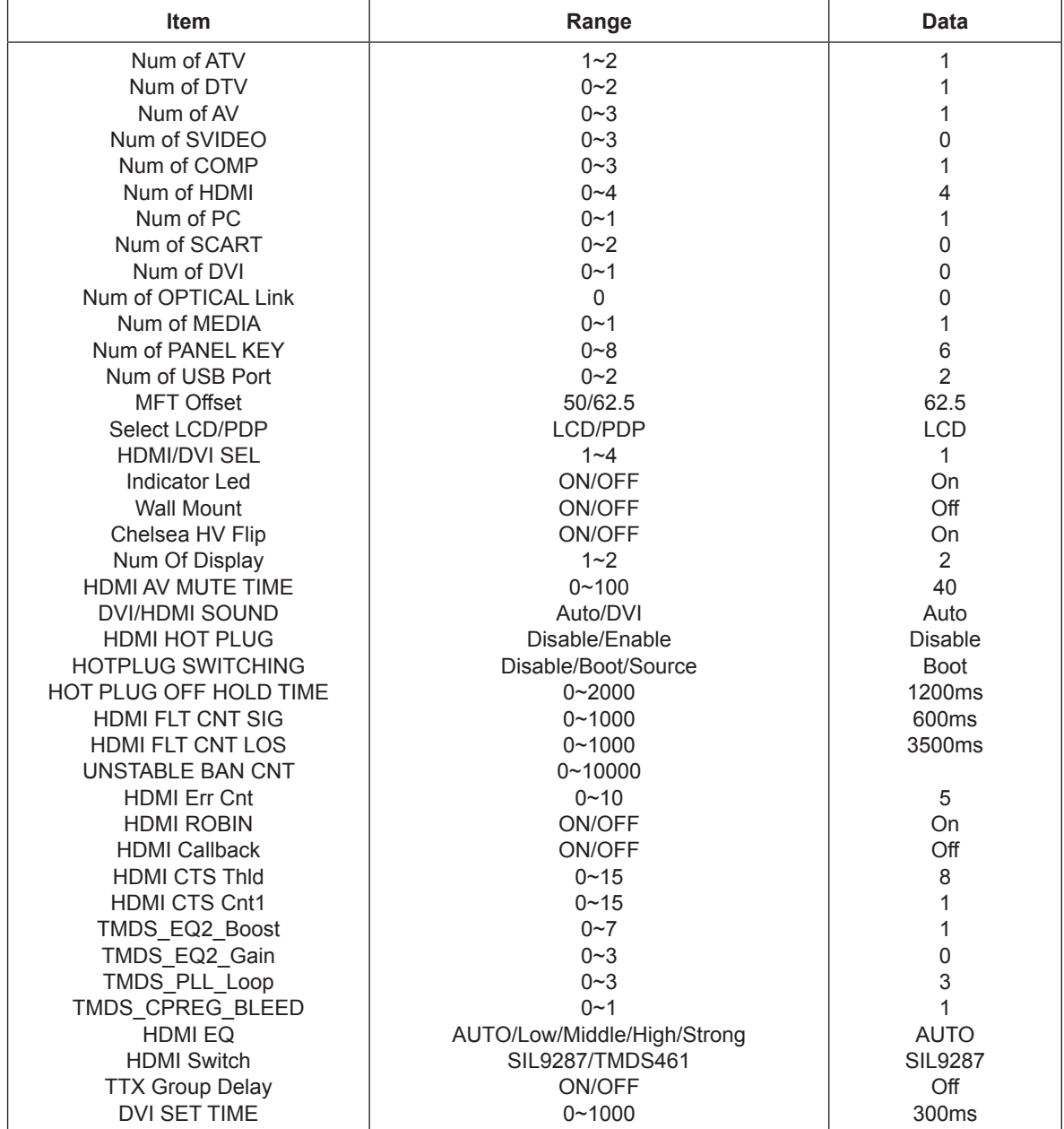

#### **Test Pattern**

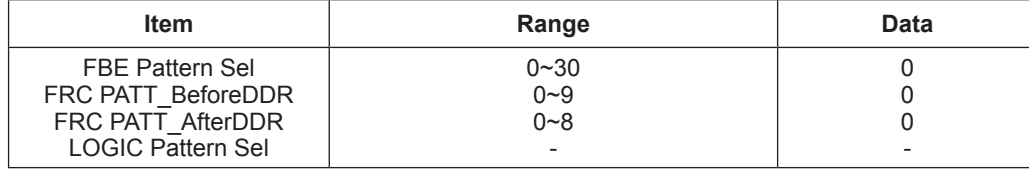

### **Advanced**

#### **FBE**

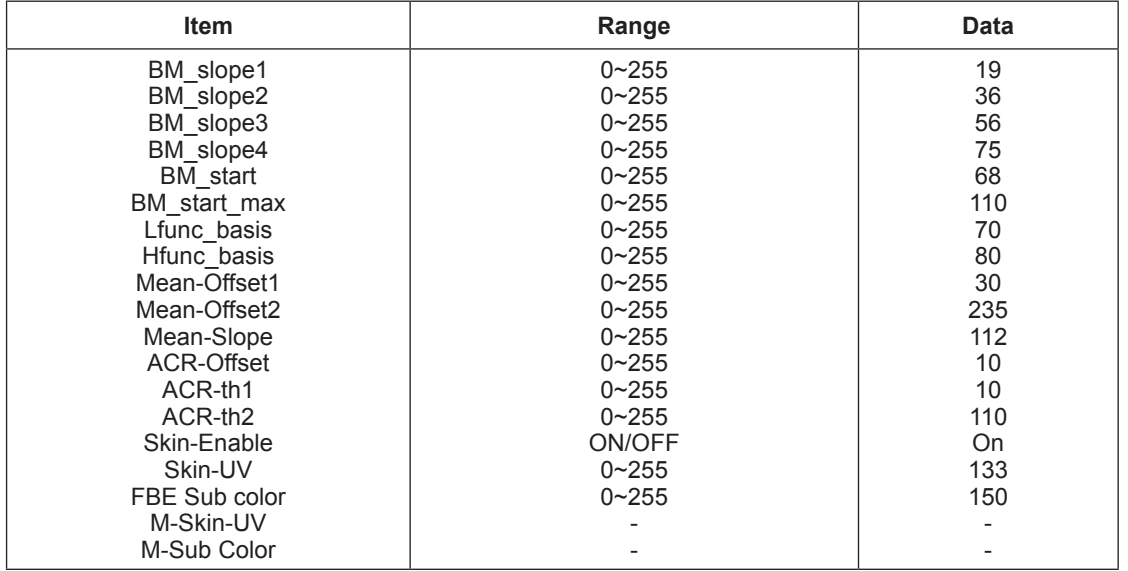

#### **WB Movie**

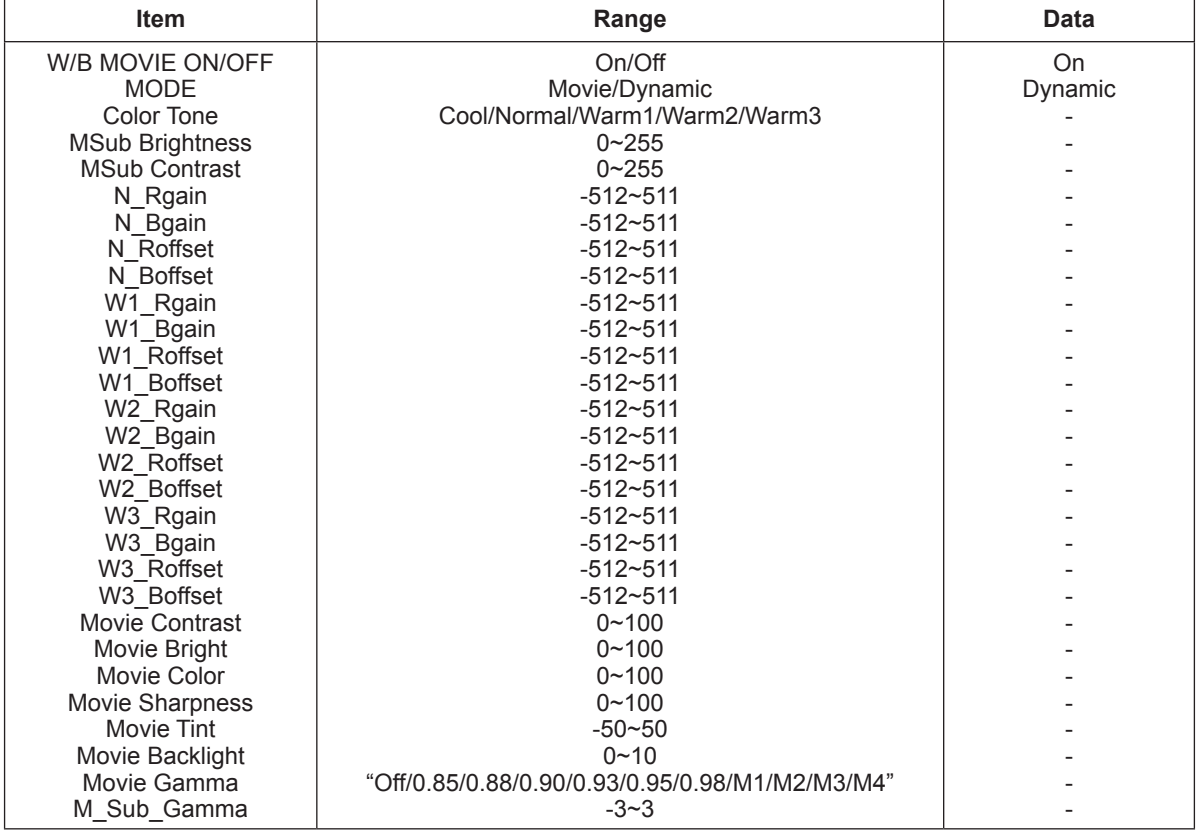

#### **EPA Standard**

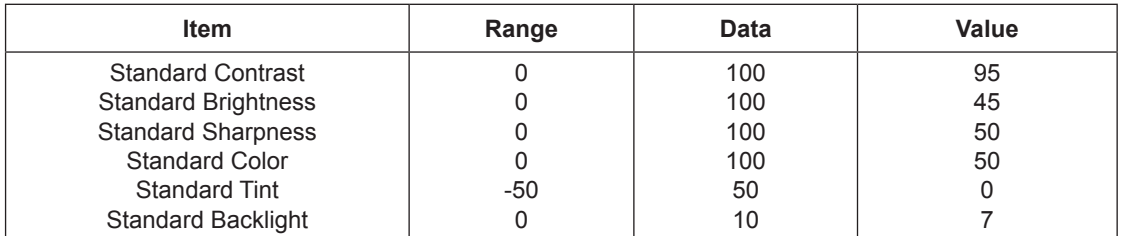

### **CH\_VDEC**

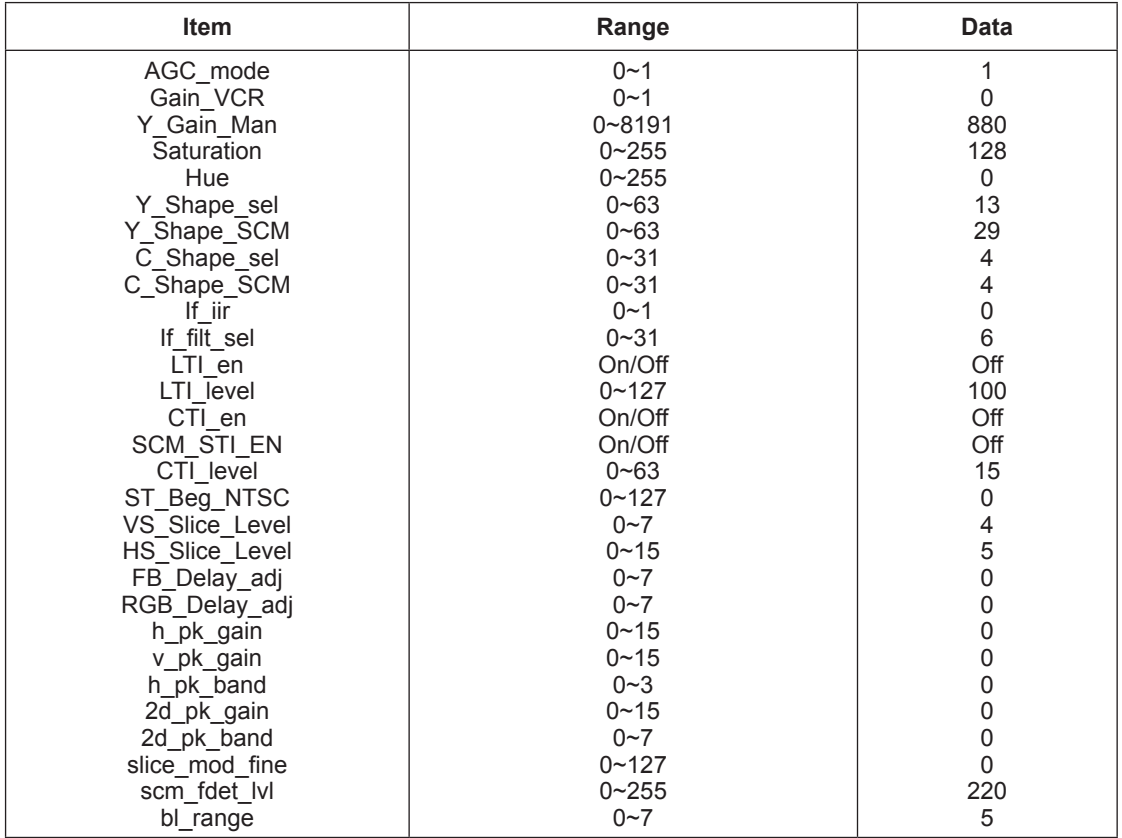

### **YC\_Delay**

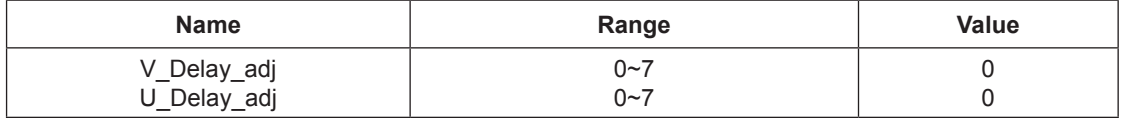

#### **AR\_ADC**

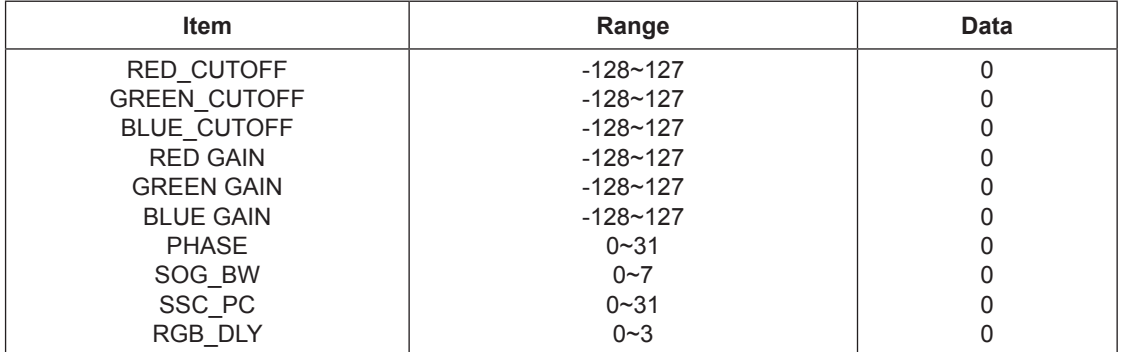

### **CH\_DP**

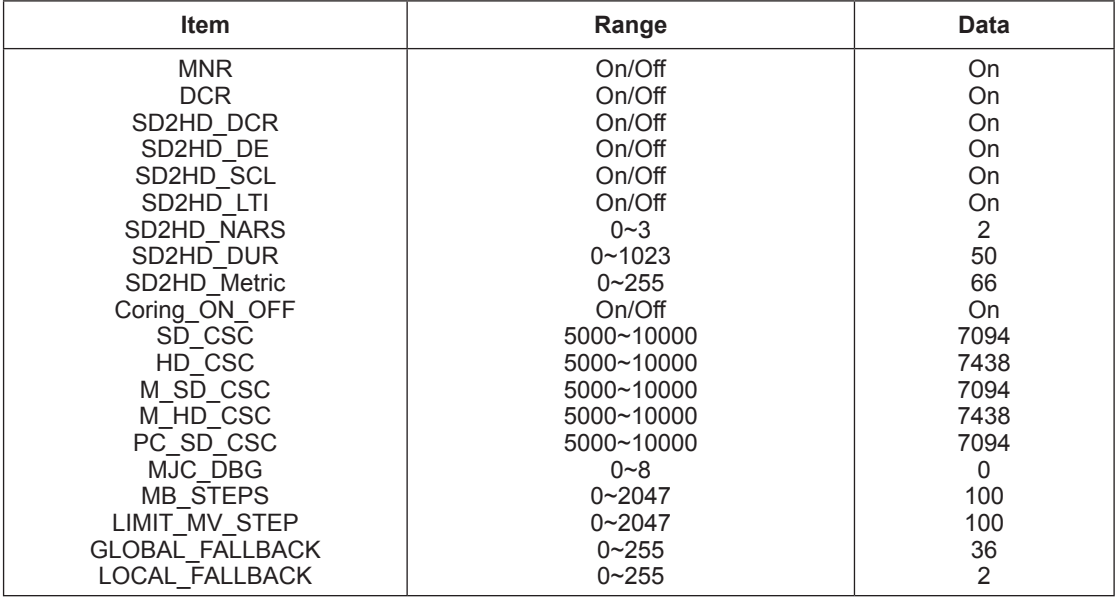

#### **NR**

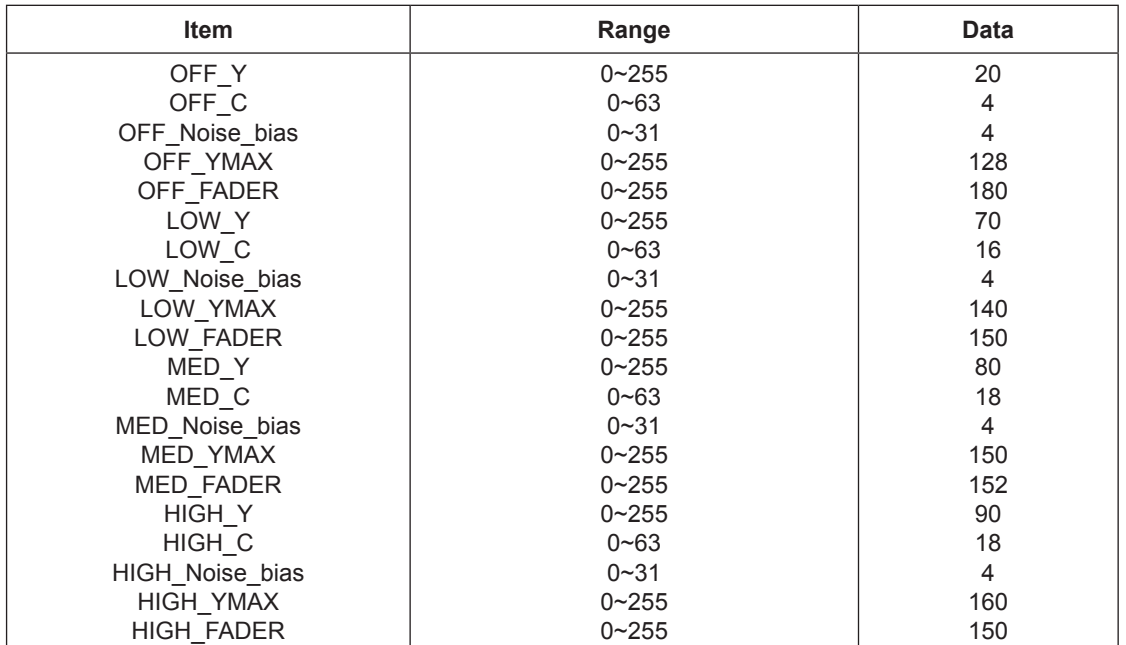

#### **SHARPNESS**

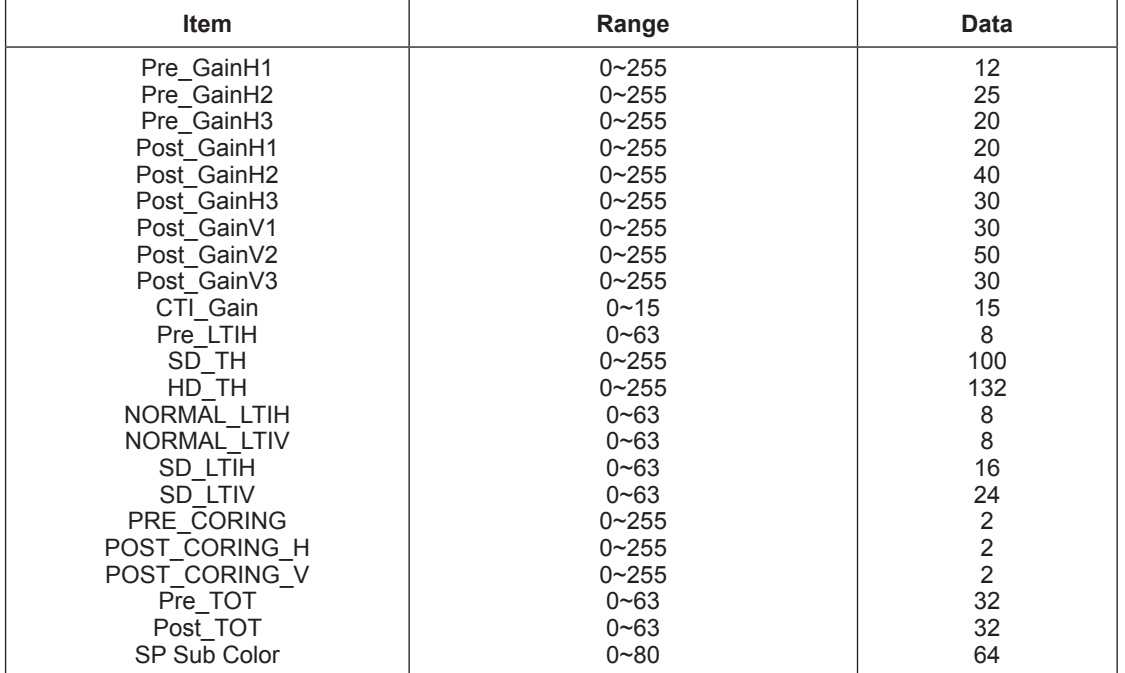

#### **SHARPNESS\_LNA**

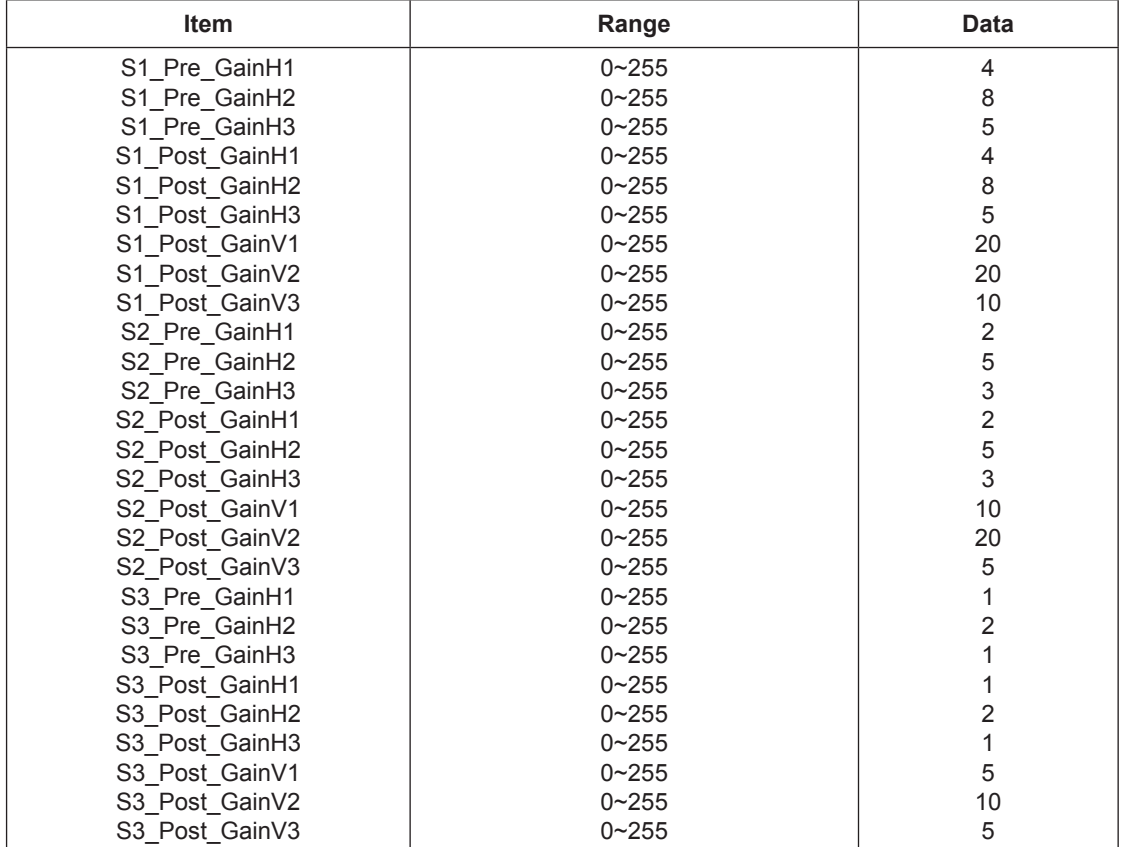

#### **CE DIMMING**

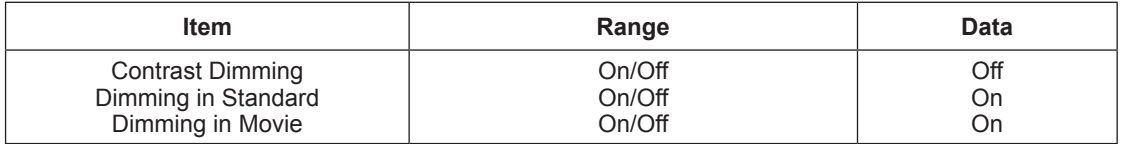

#### **LNA\_PLUS**

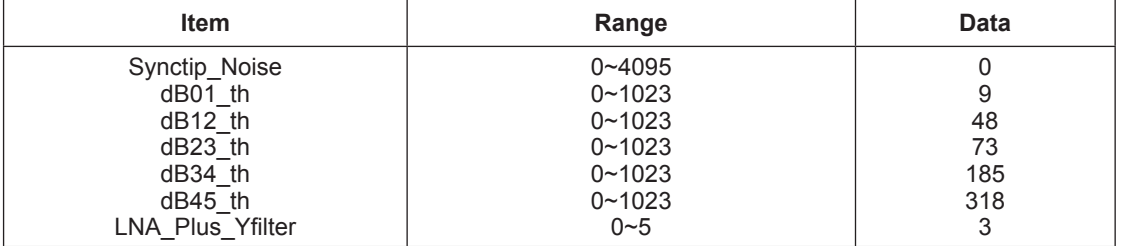

#### **Tuner Status**

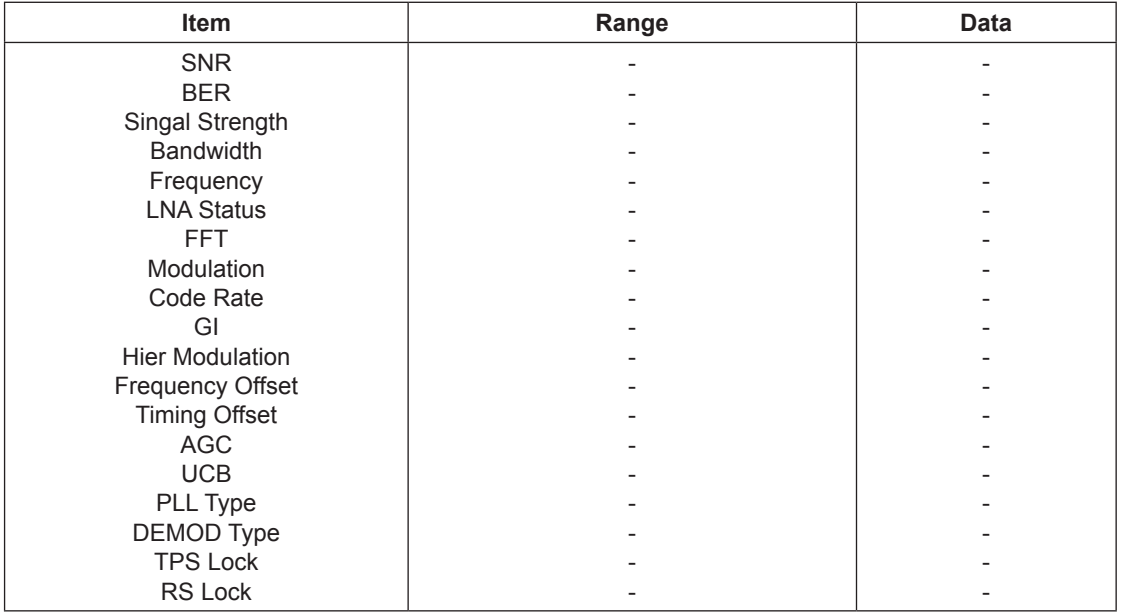

### **FRC**

### **FRCQ Option**

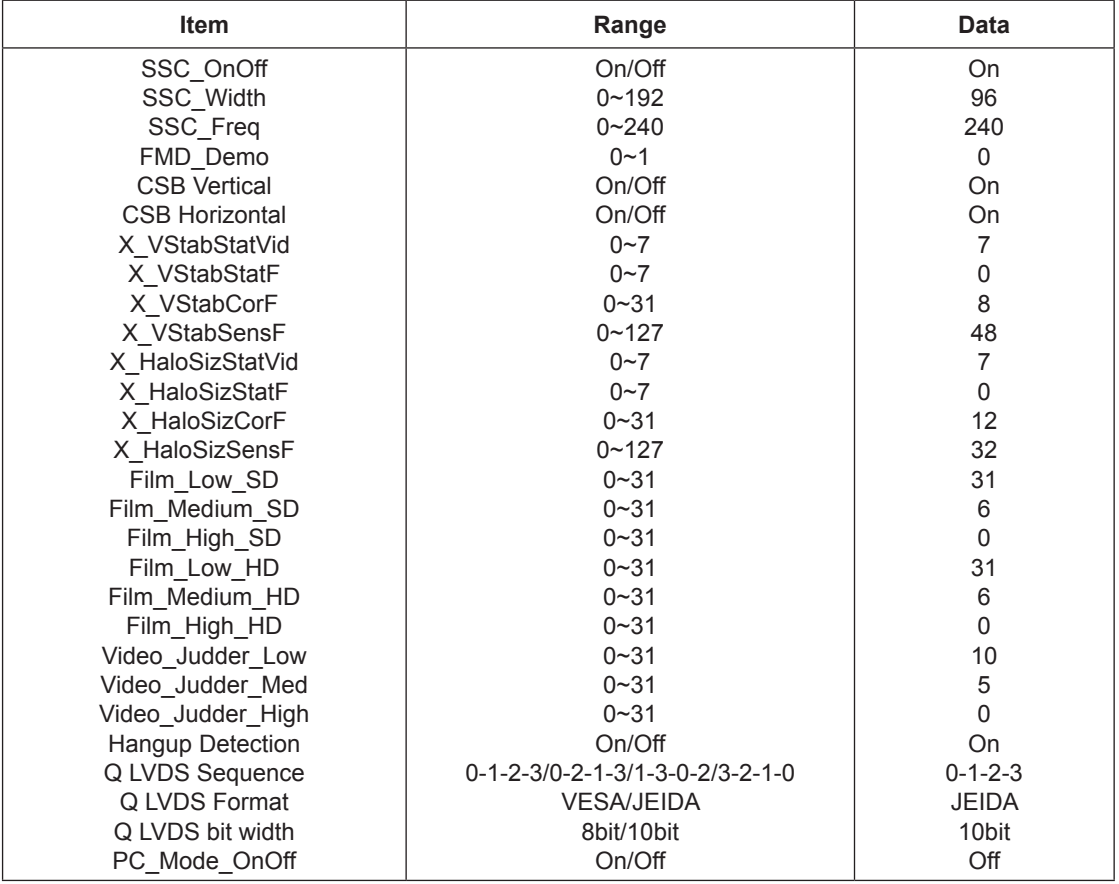

#### **FRCQ Fallback**

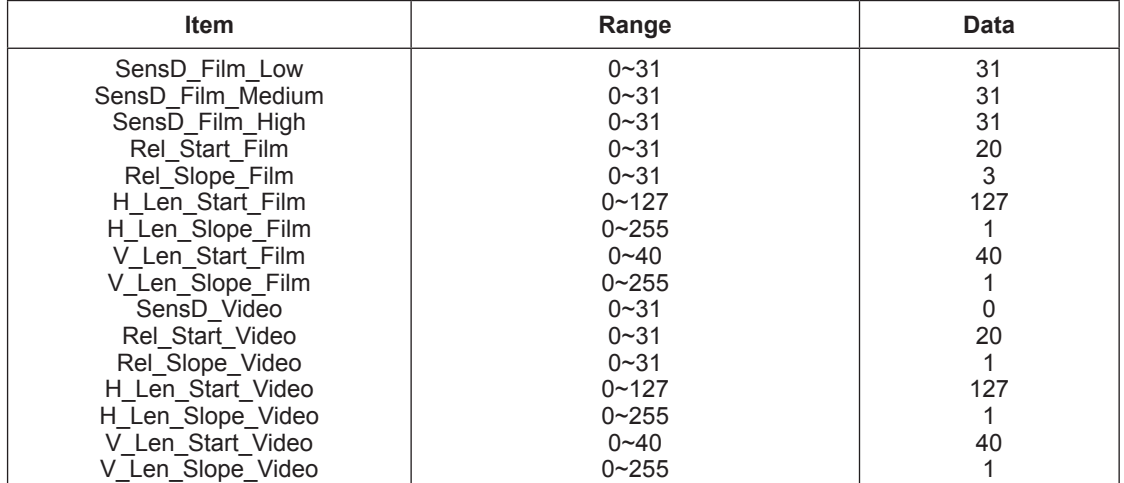

#### **PQ Others**

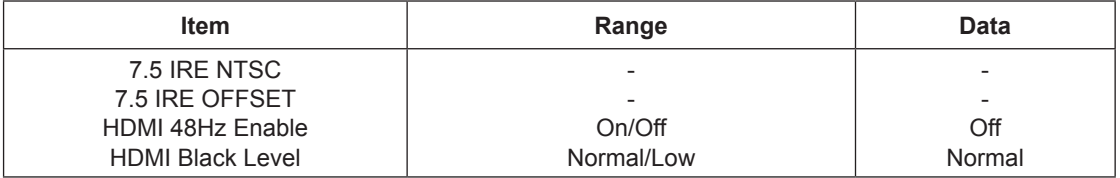

#### **EEPROM RESET**

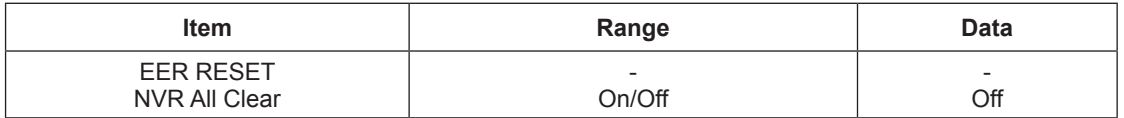

#### **Expert**

### **TC905x7**

#### **- TC90507**

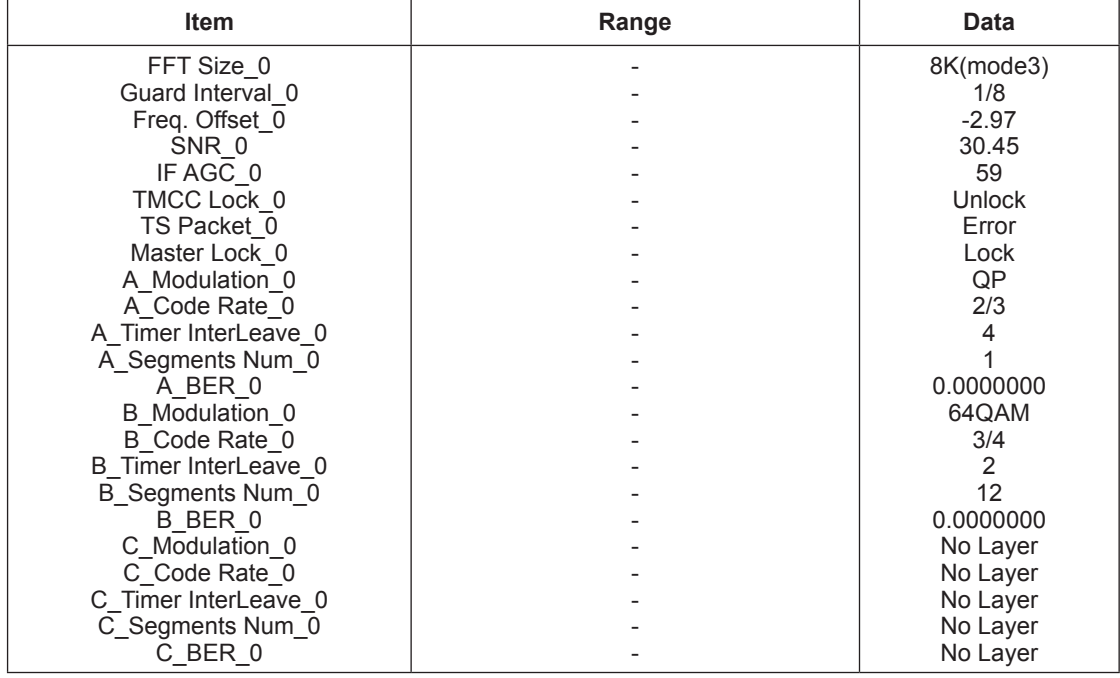

#### **- TC90517**

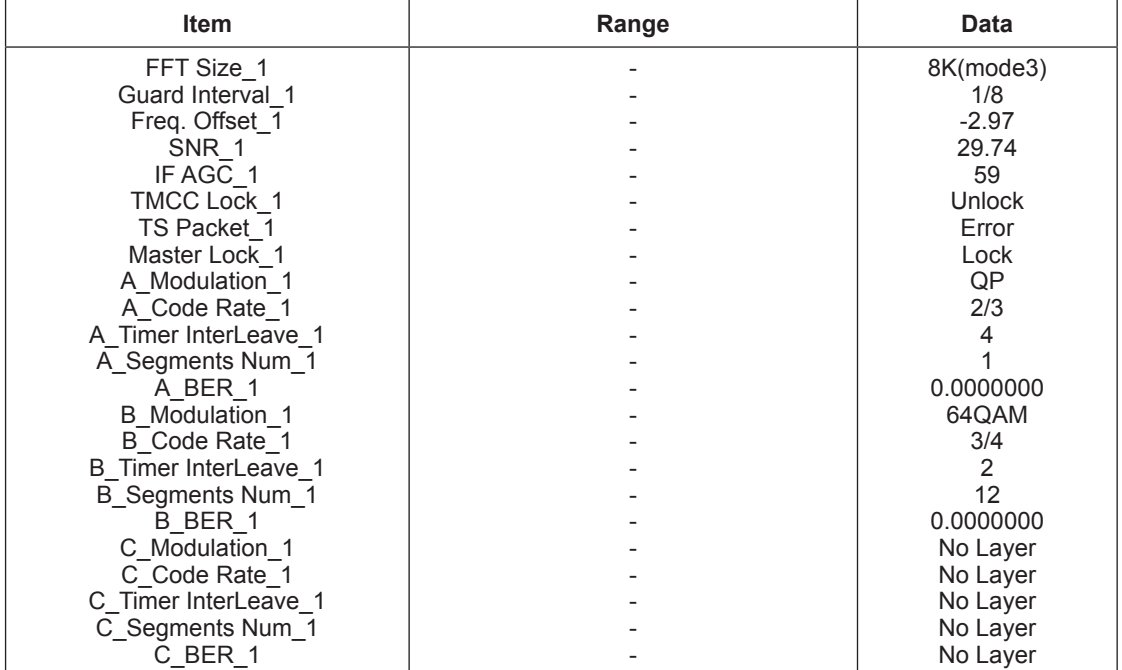

#### **DDR Margin**

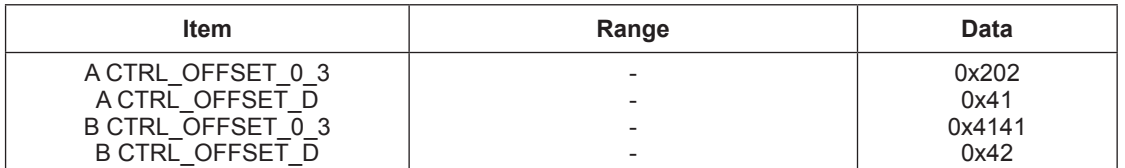

## **4-4. White Balance - Calibration**

### **4-4-1 White Balance -Calibration**

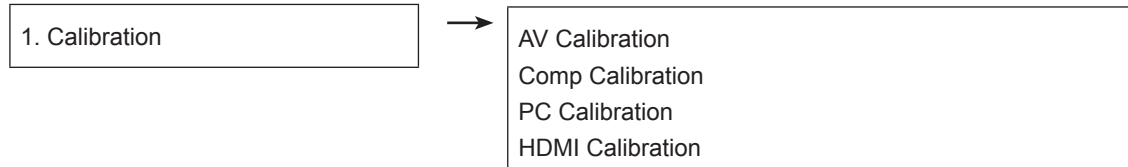

# 4-4-2 Service Adjustment - You must perform Calibration in the Lattice Pattern before adjusting the White Balance.

### **Color Calibration**

#### Adjust spec.

- 1. Source : HDMI
- 2. Setting Mode : 1280\*720@60Hz
- 3. Pattern : Pattern #24 (Chess Pattern)

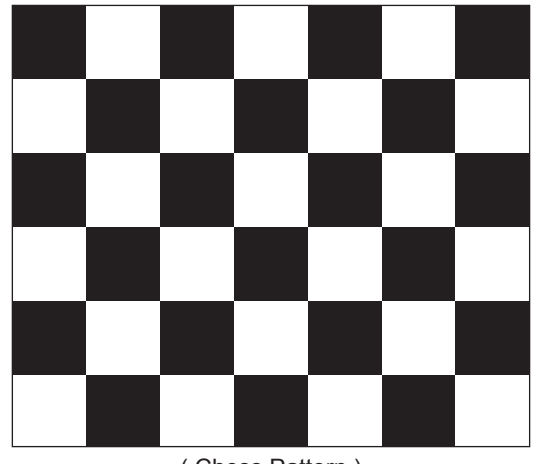

( Chess Pattern )

4. Use Equipment : CA210 & Master MSPG925 Generator

- Use other equipment only after comparing the result with that of the Master equipment.

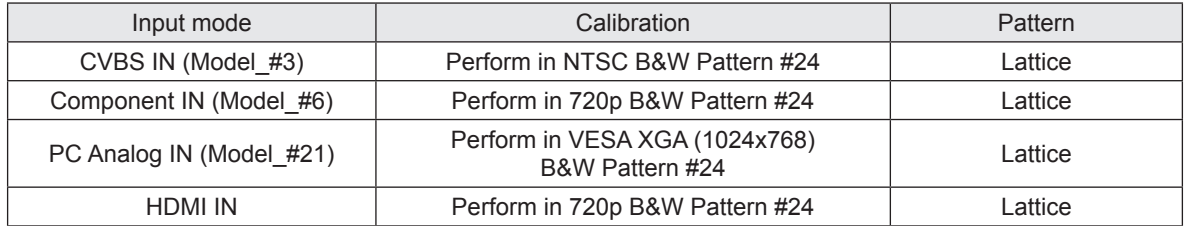

<Table 1>

### ■ Method of Color Calibration (AV)

- 1) Apply the NTSC Lattice (N0. 3) pattern signal to the AV IN 1 port
- 2) Press the Source key to switch to "AV1" mode
- 3) Enter Service mode
- 4) Select the "Calibration" menu
- 5) Select the "AV Calibration" menu.
- 6) In "AV Calibration Off" status, press the " $\blacktriangleright$ " key to perform Calibration.
- 7) When Calibration is complete, it returns to the high-level menu.
- 8) You can see the change of the "AV Calibration" status from Failure to Success.

### ■ Method of Color Calibration (Component)

- 1) Apply the 720p Lattice (N0. 6) pattern signal to the Component IN 1 port
- 2) Press the Source key to switch to "Component1" mode
- 3) Enter Service mode
- 4) Select the "Calibration" menu
- 5) Select the "DTV Calibration" menu.
- 6) In "DTV (Component) Calibration Off" status, press the " $\blacktriangleright$ " key to perform Calibration.
- 7) When Calibration is complete, it returns to the high-level menu.
- 8) You can see the change of the "Comp Calibration" status from Failure to Success.

### ■ Method of Color Calibration (PC)

- 1) Apply the VESA XGA Lattice (N0. 21) pattern signal to the PC IN port
- 2) Press the Source key to switch to "PC" mode
- 3) Enter Service mode
- 4) Select the "Calibration" menu
- 5) Select the "PC Calibration" menu.
- 6) In "PC Calibration Off" status, press the " $\blacktriangleright$ " key to perform Calibration.
- 7) When Calibration is complete, it returns to the high-level menu.
- 8) You can see the change of the "PC Calibration" status from Failure to Success.

### **Method of Color Calibration (HDMI)**

- 1) Apply the 720p Lattice (N0. 6) pattern signal to the HDMI1/DVI IN port
- 2) Press the Source key to switch to "HDMI1" mode
- 3) Enter Service mode
- 4) Select the "Calibration" menu
- 5) Select the "HDMI Calibration" menu.
- 6) In "HDMI Calibration Off" status, press the " $\blacktriangleright$ " key to perform Calibration.
- 7) When Calibration is complete, it returns to the high-level menu.
- 8) You can see the change of the "HDMI Calibration" status from Failure to Success.

### **4-4-3 White Balance - Adjustment**

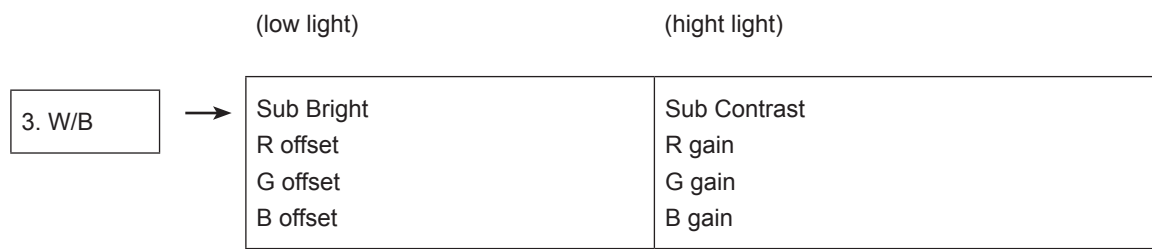

(W/B adjustment Condition refer next page)

## **4-5. White Ratio (Balance) Adjustment**

- 1. You can adjust the white ratio in factory mode (1:Calibration, 3:White-Balance).
- 2. Since the adjustment value and the data value vary depending on the input source, you have to adjust these in CVBS, Component 1 and HDMI 1 modes.
- The optimal values for each mode are configured by default. (Refer to Table 1, 2) 3. It varies with Panel's size and Specification.
- Equipment : CS-210
- Pattern: MIK K-7256 #92 "Flat W/B Pattern" as standard
- Use other equipment only after comparing the result with that of the Master equipment.
- Set Aging time : 60min
- Calibration and Manual setting for WB adjustment.

HDMI : Time #6 720P, Pattern #24 Chessboard Calibration  $\longrightarrow$  Manual adjustment #92 pattern (720p) COMP: Time #6 720P, Pattern #24 Chessboard Calibration  $\longrightarrow$  Manual adjustment at #92 pattern (720p) CVBS: Time #3 NTSC-J, Pattern #24 Chessboard Calibration  $\longrightarrow$  Manual adjustment at #92 pattern (NTSC) PC: Time #21 1024\*768, Pattern #24 Chessboard Calibration  $\rightarrow \rightarrow$  Manual adjustment at #92 pattern (NTSC)

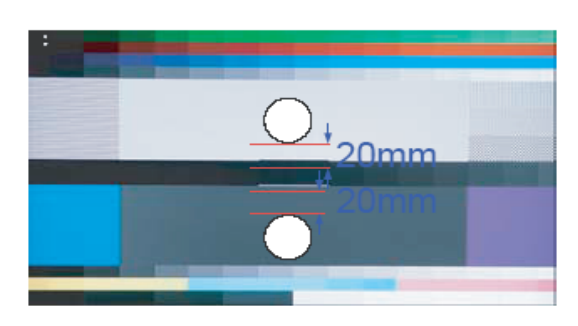

- 
- 
- 
- 
- If finishing in HDMI mode, adjustment coordinate is almost same in AV/COMP mode.
- White Balance Manual Adjustment

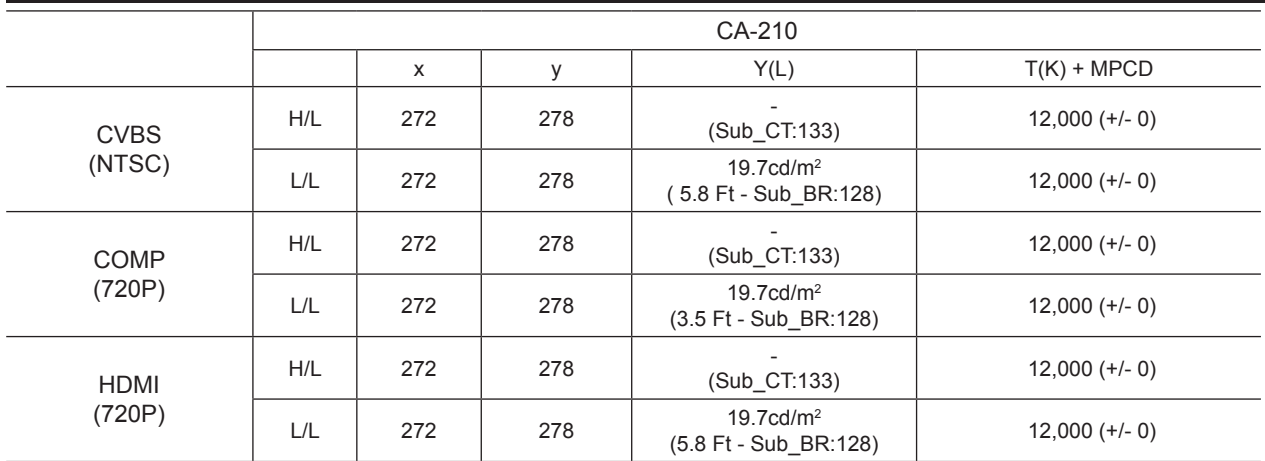

- Adjustment Specification

White Balance: High light  $(\pm 3)$ , Low light  $(\pm 5)$ Luminance : High light (±0.1Ft/L), Low light (±0.1Ft/L)

# **4-6. Servicing Information**

## **4-6-1 USB Download Method**

Samsung may offer upgrades for TV's firmware in the future. Please contact the Samsung call center at 1-800-SAMSUNG (7267864) to receive information about downloading upgrades and using a USB drive. Upgrades will be possible by connecting a USB drive to the USB port located on located on the back of your TV.

1. Insert a USB drive containing the firmware upgrade into the wiselink port on the side of the TV. (USB drive make folder "T-CHE7IBRC" and this folder download micom program.)

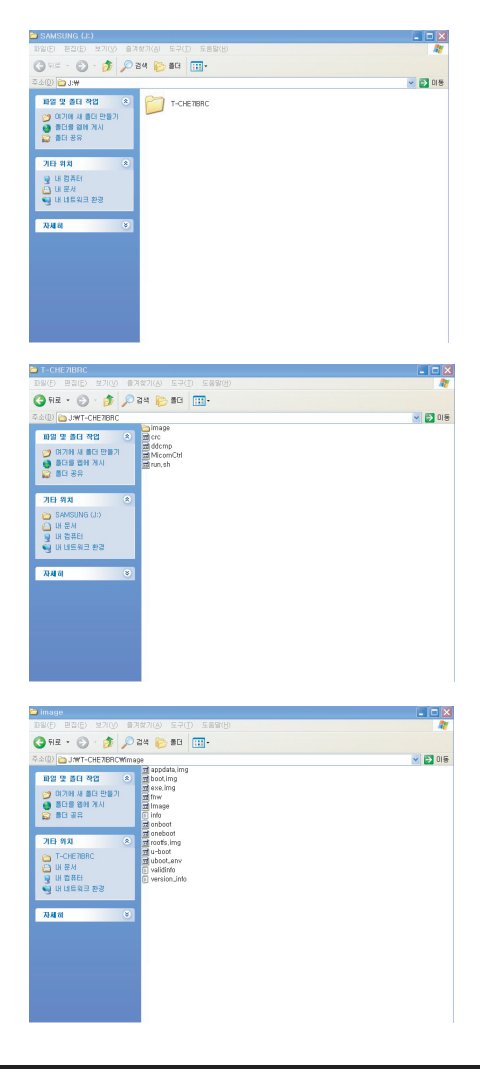

2. Insert USB drive.

 Menu > Support > Software Upgrade then press the ENTER button.

 The message "Scanning for USB. It may take up to 30 seconds." Please be careful to not disconnect the power or remove the USB drive while upgrade is being applied. The message "Upgrade version XXXX to version XXXX ? The system would be reset after upgrade."

Press the left, right button to select "OK".

 The TV will shut off after completing the firmware upgrade. Please check the firmware version after the upgrade is complete.

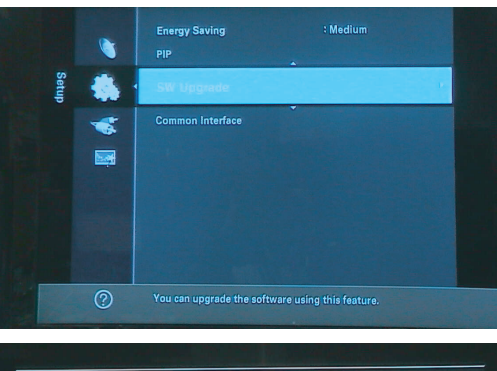

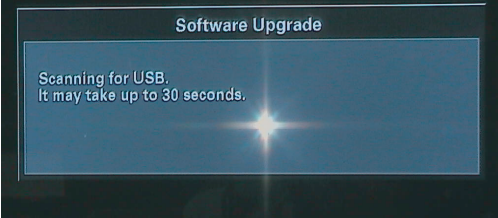

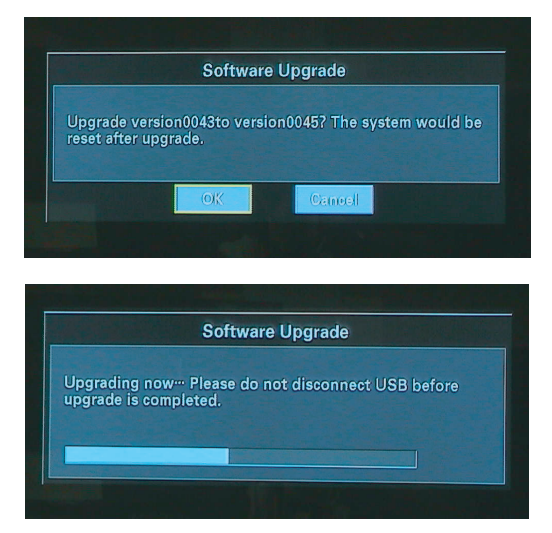

- \* How to check Program Version
- 1. To enter Factory mode
- 2. Check the micom version
	- T-CHE7IBRC-xxxx

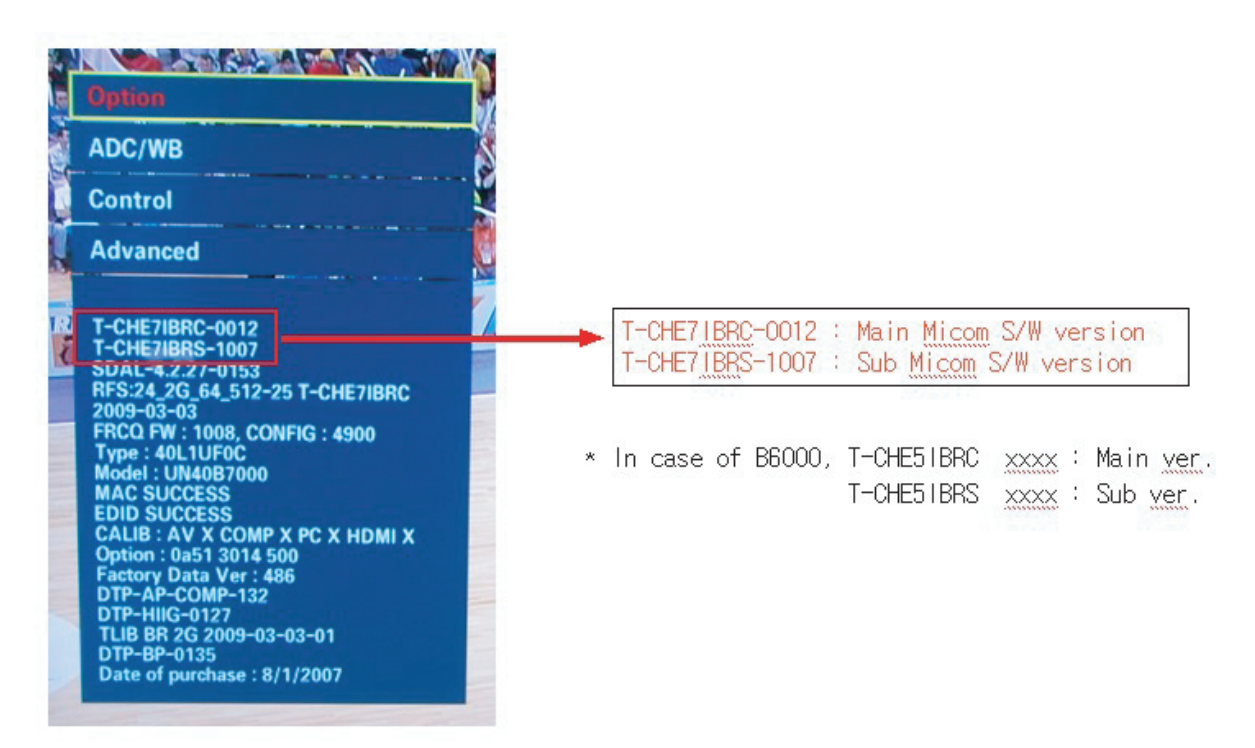

## **4-7. EDID Self-Write Method**

1. OSD in case of entering Factory : It's displayed to check if Self write runs normally.

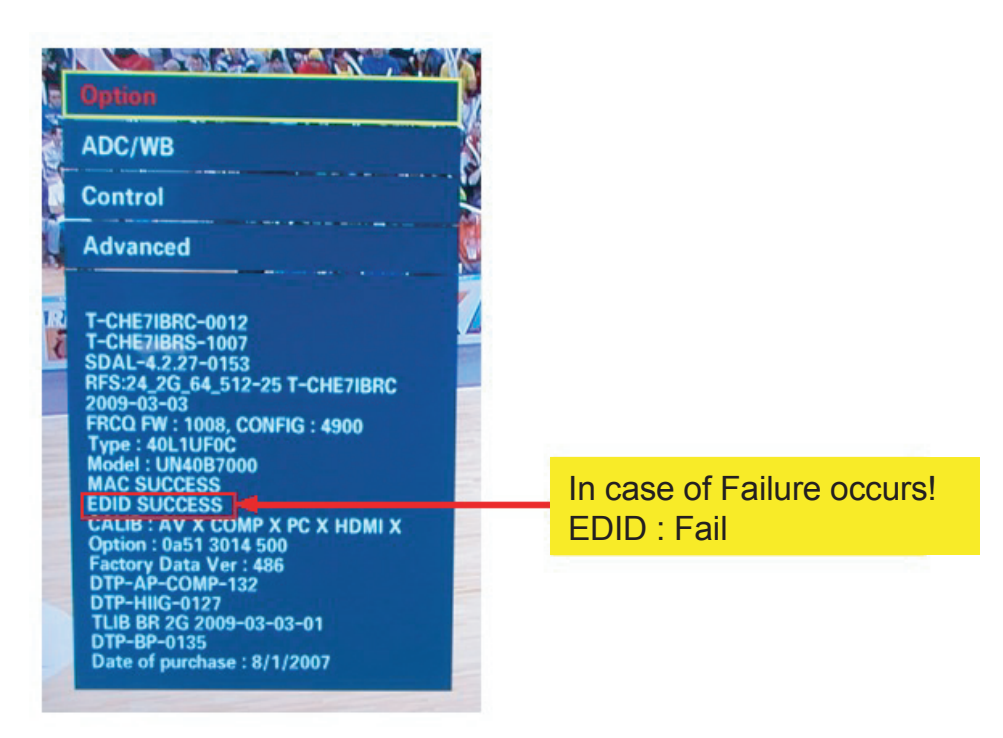

2. How to EDID Self-Write

 Enter Factory Mode -> Control –> EDID –> EDID Write On/Off Press right button of Remocon –> Choose On And then All EDID Write Press right button of Remocon

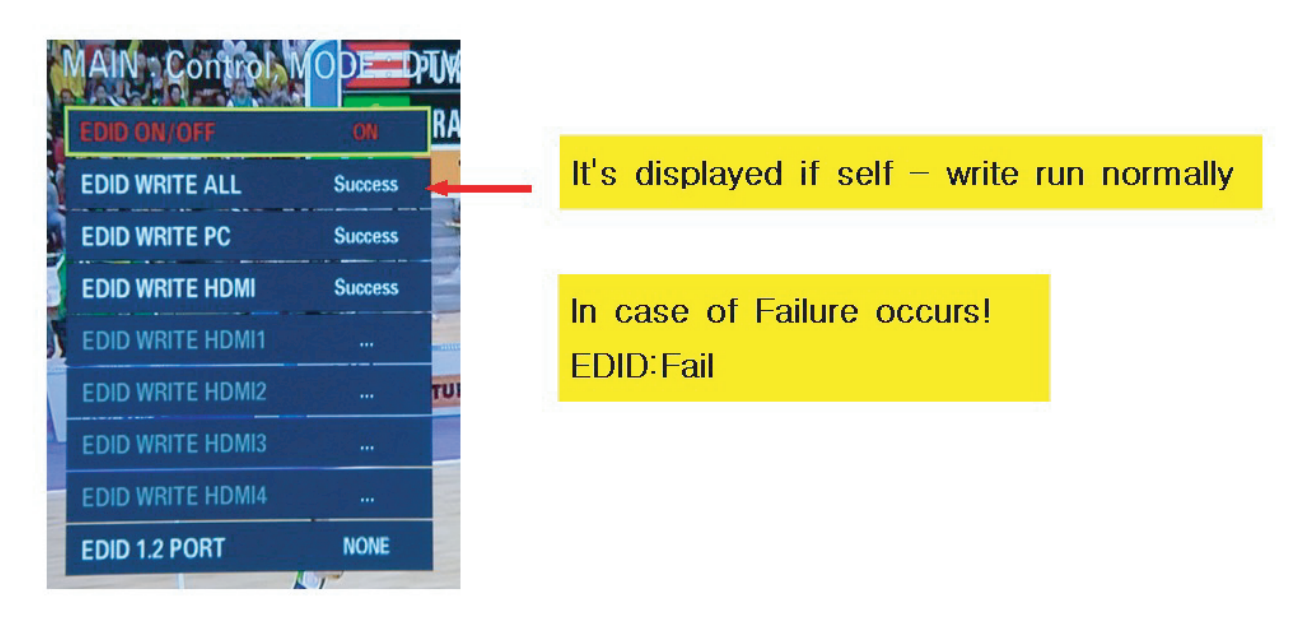

## **4-8. S/W Update method (JIG)**

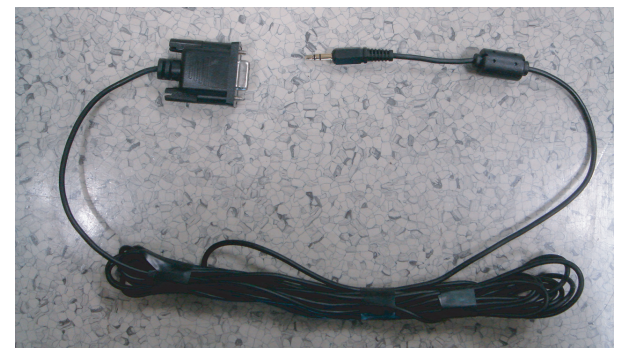

"[Serial JIG]"

- 1. Connect Power & Uart cable to board and Turn on the board.
- 2. Press [shift  $+ \sim$ ] to enter uboot prompt.

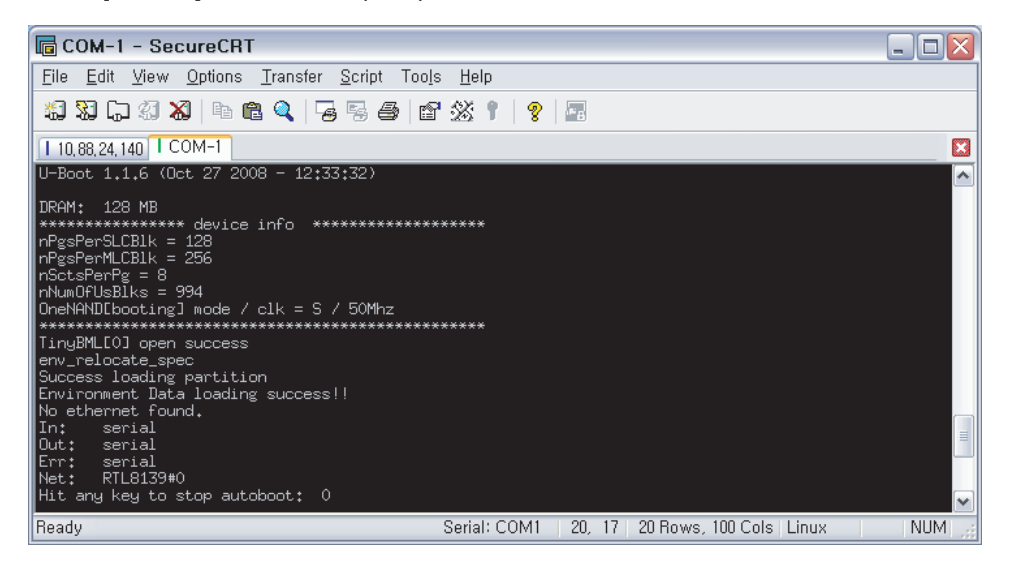

3. Press any key to enter BOOTROM DEBUG SESSION before timeout.

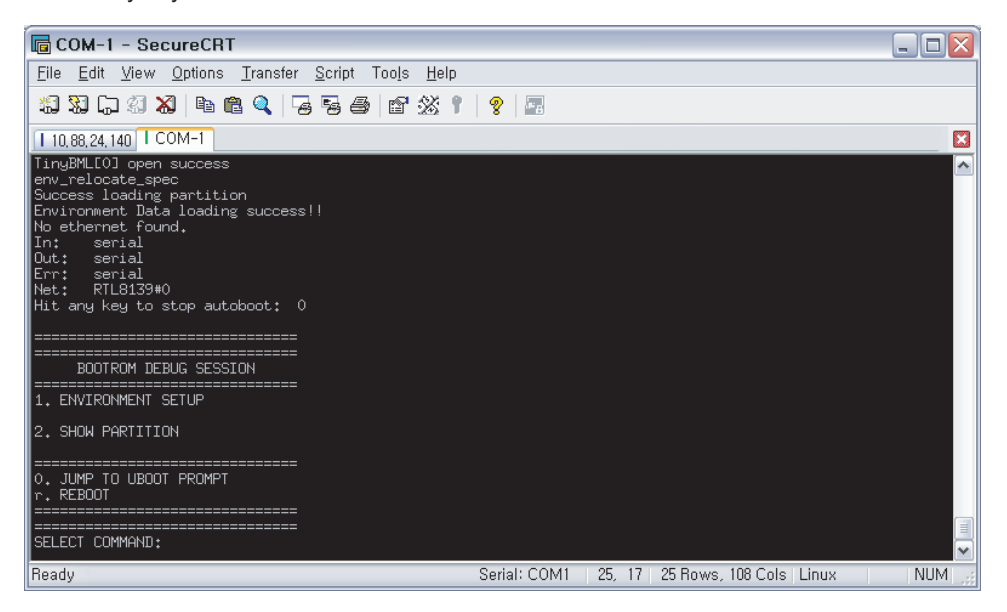

4. Make sure watchdog off.

If watchdog status is on then board will reboot after 15secs

5. Press "0".

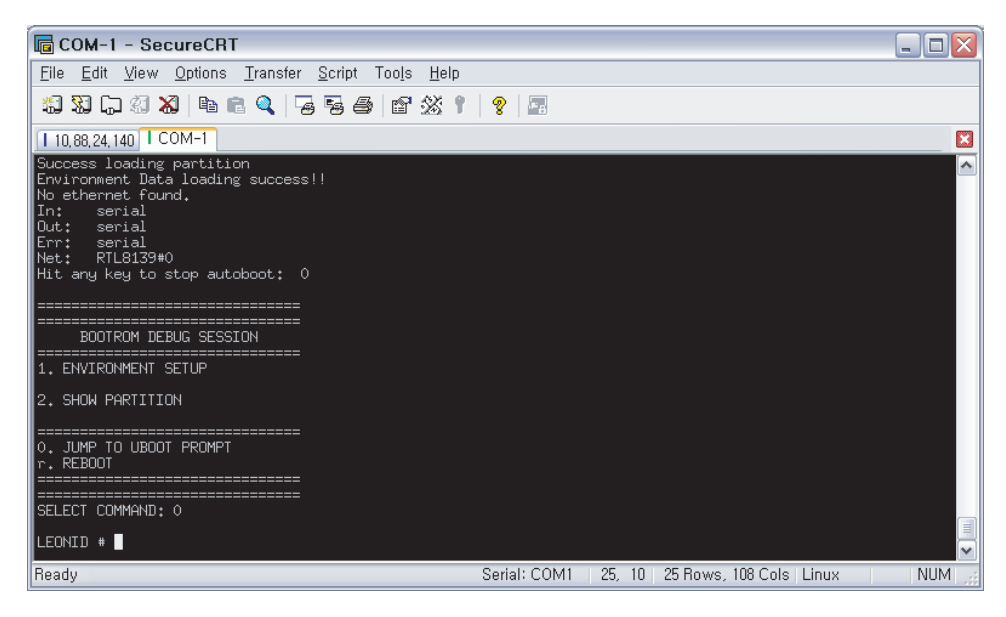

6. Save latest BSP images to /update folder in usb memory.

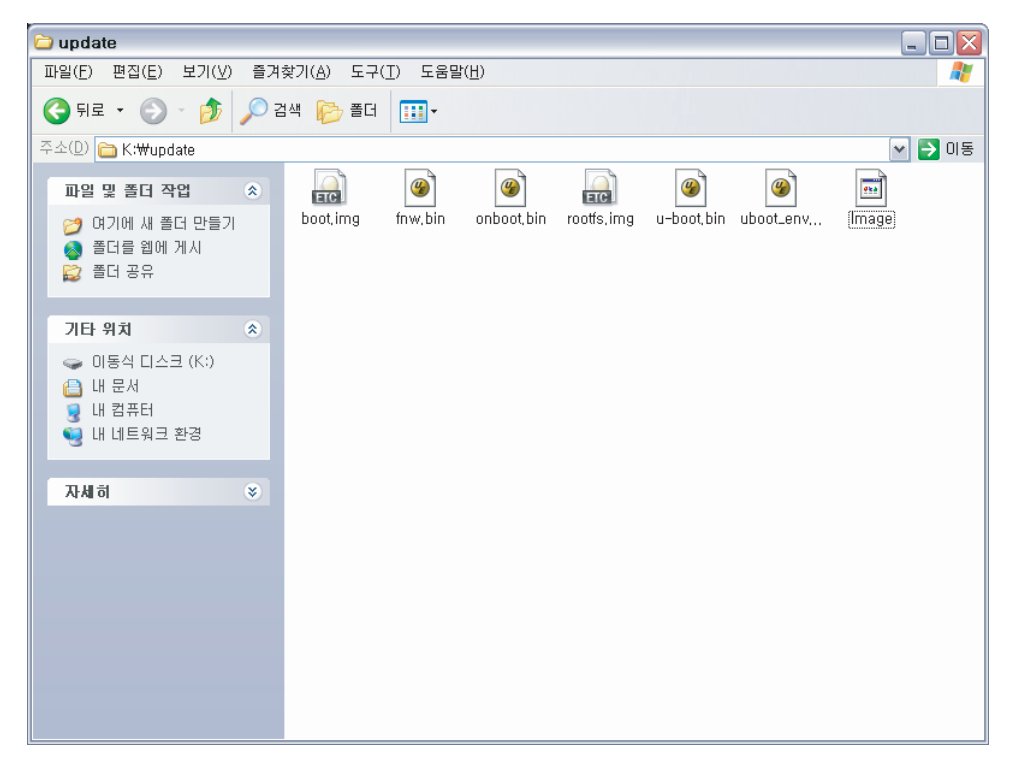

7. Enter "bbm usb" after connecting usb memory.

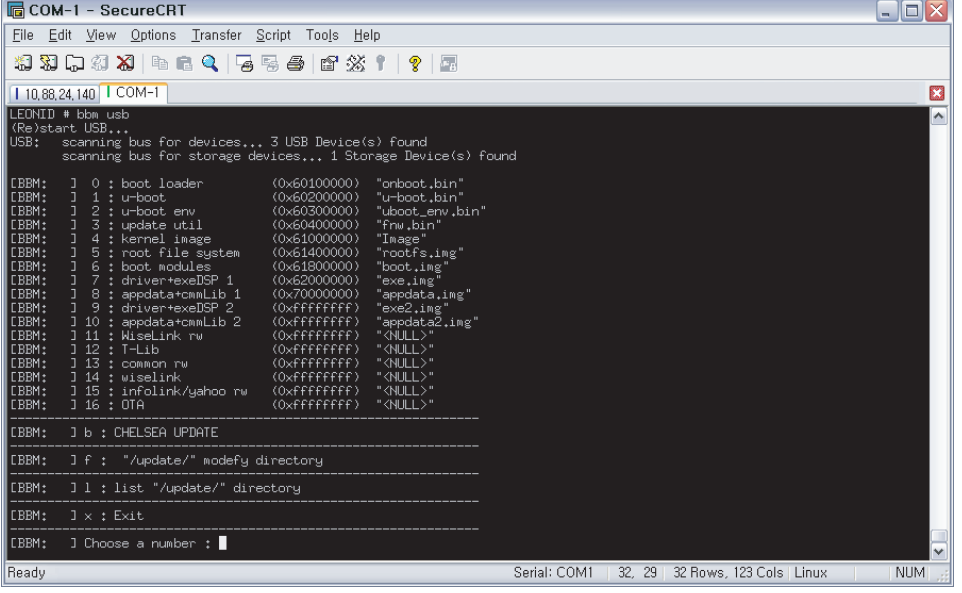

8. Press "1".

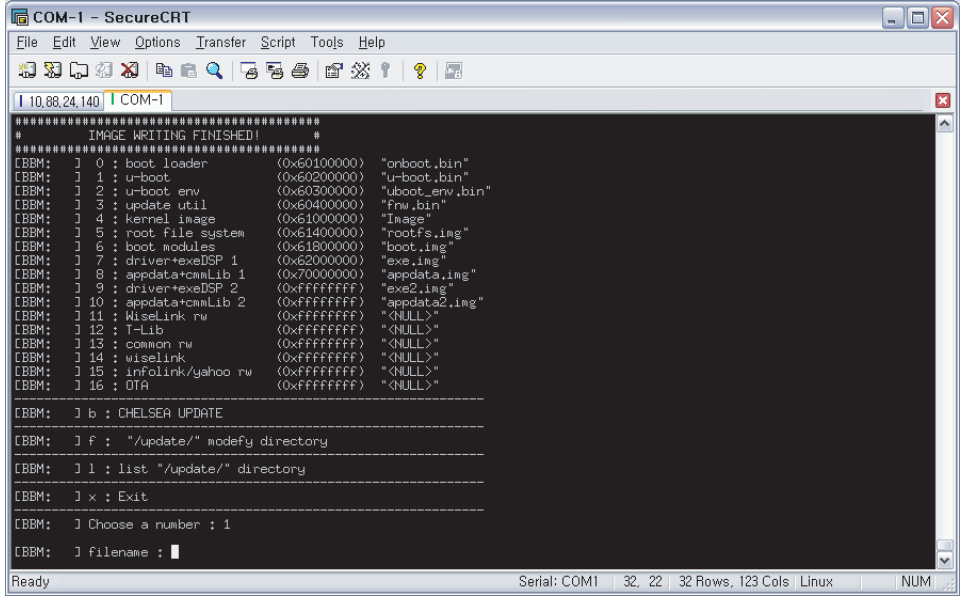

9. Enter "u-boot.bin".

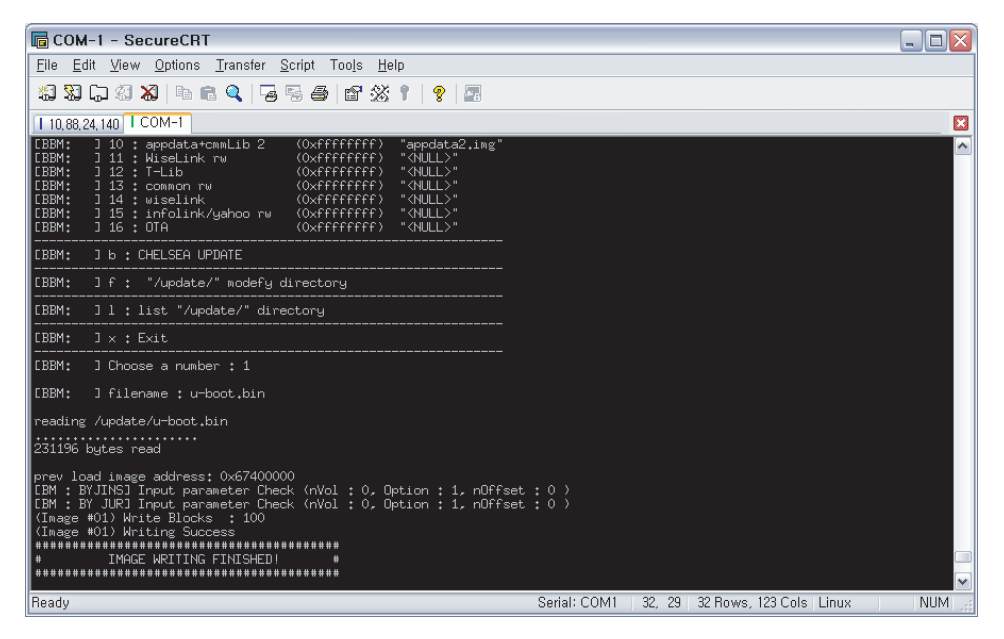

10. Press "x" to return prompt menu.

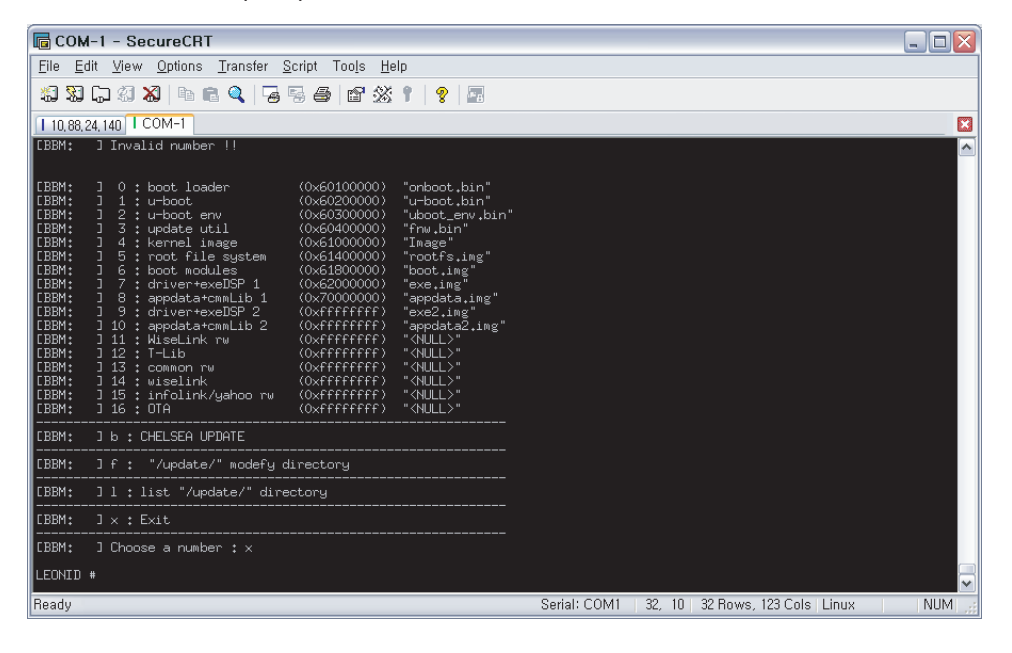

11. Press [shift  $+ \sim$ ] to enter uboot prompt again.

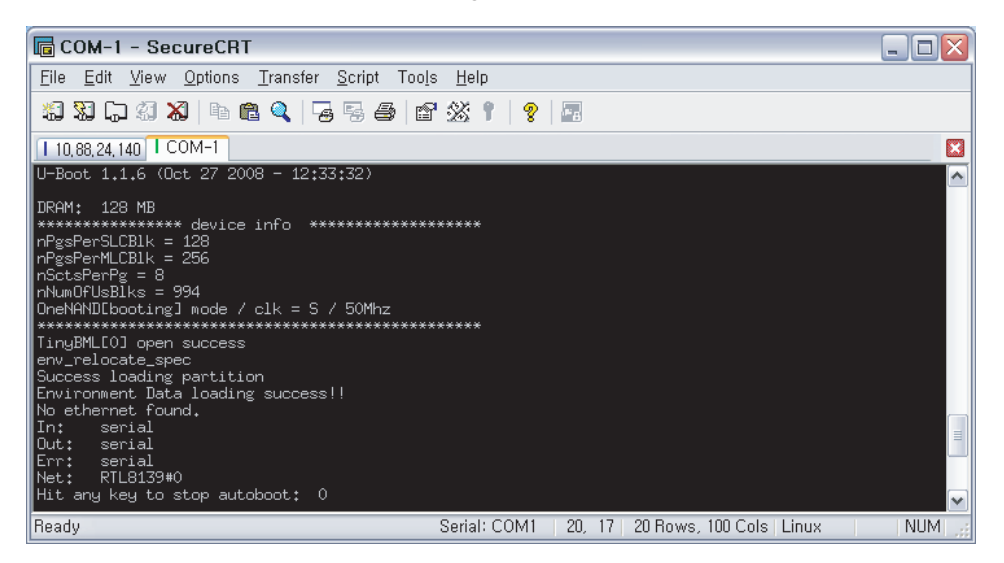

12. Press any key to enter BOOTROM DEBUG SESSION before timeout.

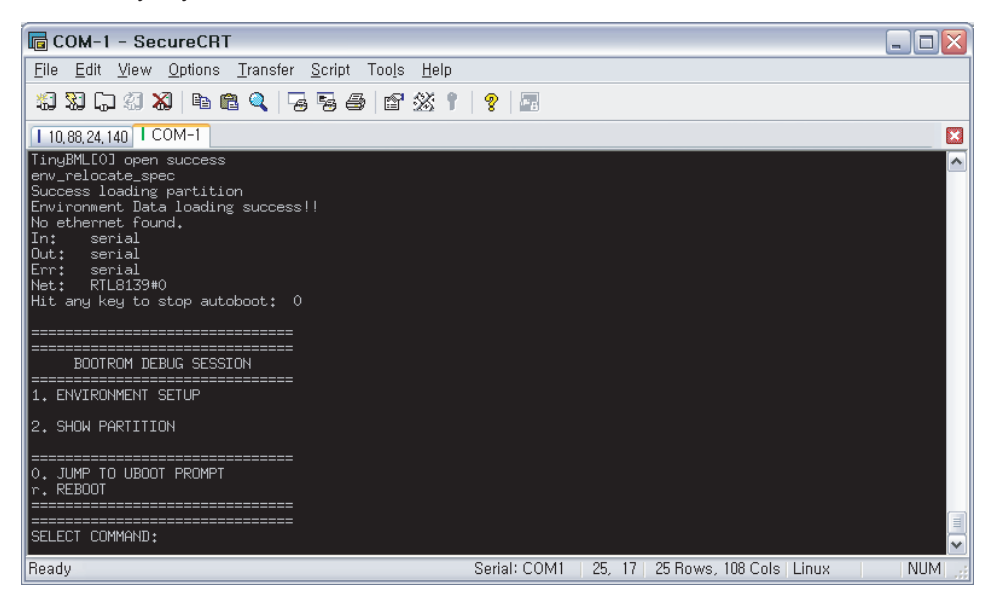

13. Press "0".

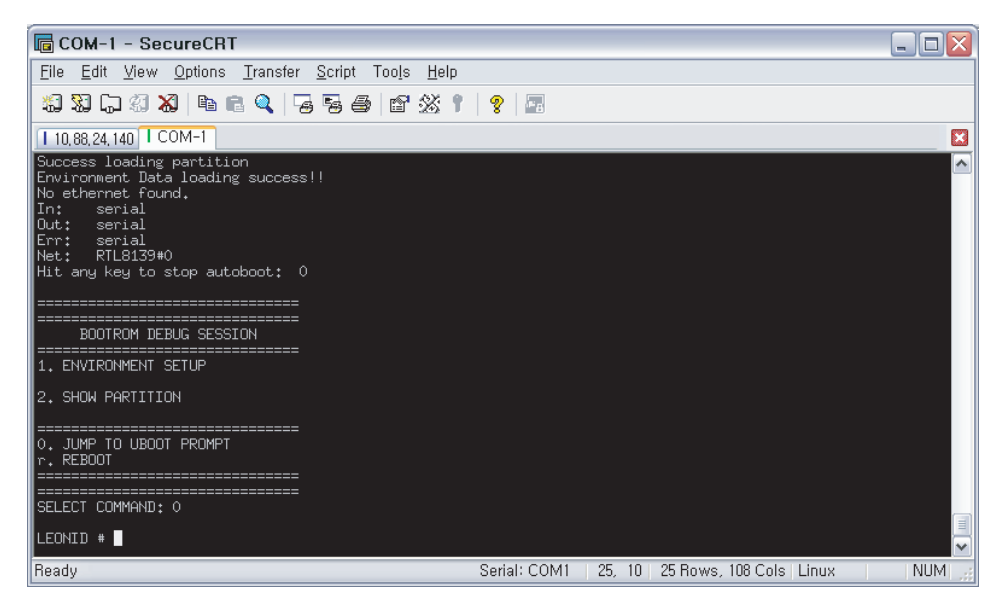

14. Enter "bbm usb".

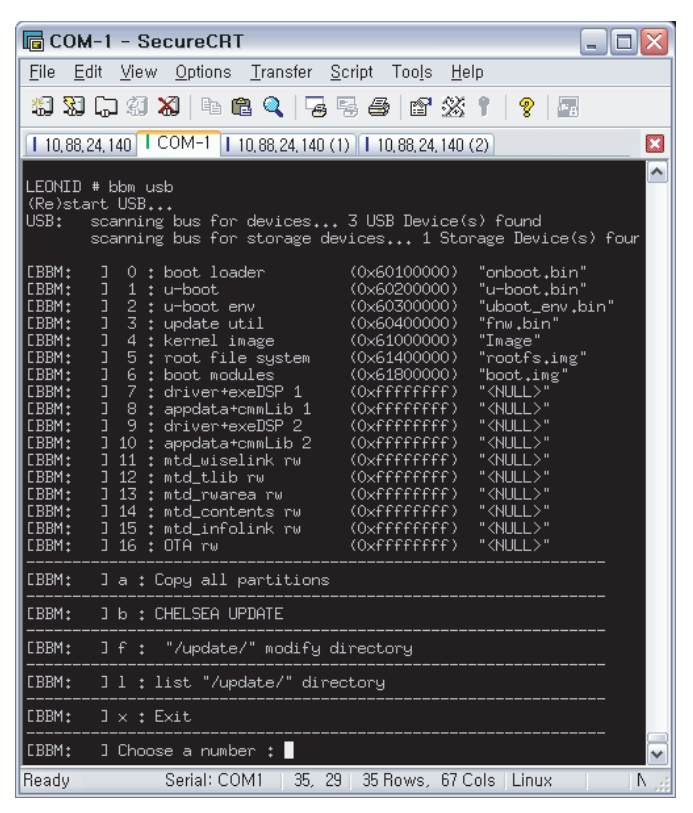

\* If there is not "a" option, Image is old version or not updated. Then try again from No.1.

#### 15. Enter "a".

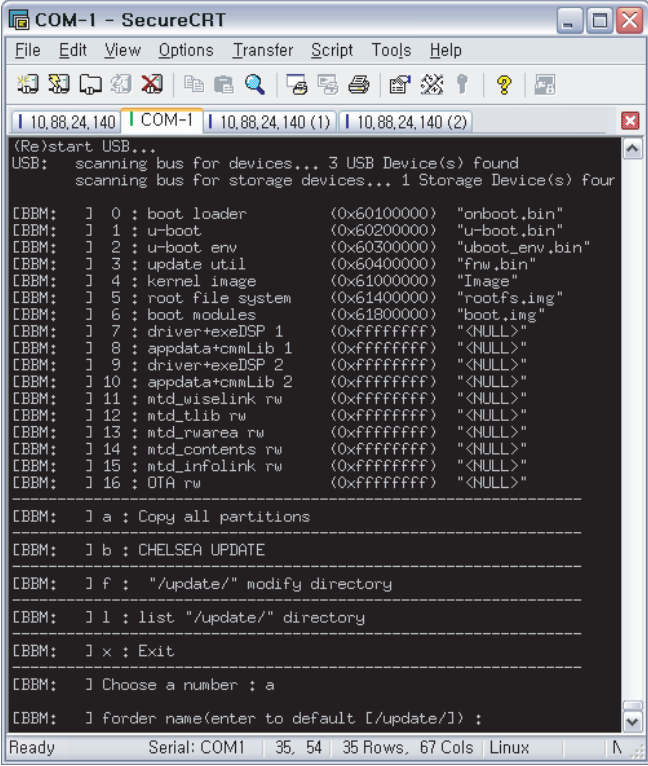

16. Enter directory path (if "/update/"is right, just input Enter key).

|                                                                                                    | <b>同 COM-1 - SecureCRT</b><br>- 0 ×                                                                                                    |
|----------------------------------------------------------------------------------------------------|----------------------------------------------------------------------------------------------------|
| File                                                                                                    | Edit View Options Transfer Script Tools<br>Help                                                                                                    |
|                                                                                                    | #8 \$8 \$8 \$8   he @ Q   5 5 &   6 26 X   1 9   25                                                                                                    |
|                                                                                                    | $10,88,24,140$ $1$ COM-1 $10,88,24,140$ (1) $10,88,24,140$ (2)<br>IJ                                                                                                    |
| USB:                                                                                                    | $\hat{\phantom{a}}$<br>LEONID # bbm usb<br>(Re)start USB<br>scanning bus for devices 3 USB Device(s) found<br>scanning bus for storage devices 1 Storage Device(s) four                                                                                                    |
| <b>CBBM:</b><br><b>CBBM:</b><br><b>CBBM:</b><br><b>CBBM:</b><br><b>CBBM:</b><br><b>CBBM:</b><br><b>CBBM:</b><br><b>CBBM:</b><br><b>CBBM:</b><br><b>CBBM:</b><br><b>CBBM:</b><br><b>CBBM:</b><br><b>CBBM:</b><br><b>CBBM:</b><br><b>CBBM:</b><br><b>CBBM:</b><br><b>CBBM:</b> | $(0 \times 60100000)$<br>J<br>0 : boot loader<br>"onboot.bin"<br>J<br>$(0\times60200000)$<br>"u-boot.bin"<br>$1:$ u-boot<br>] 2 : u-boot env<br>] 2 : u-boot env<br>] 3 : update util<br>1 5 : root file system<br>1 6 : boot modules<br>] 7 : drivertexeDSP 1<br>"uboot_env.bin"<br>$(0 \times 60300000)$<br>"fnw.bin"<br>$(0 \times 60400000)$<br>$(0 \times 61000000)$<br>"Image"<br>"rootfs.img"<br>$(0 \times 61400000)$<br>"boot.img"<br>$(0 \times 61800000)$<br>" <null>"<br/>(0xfffffffff)<br/>3 8 : appdata+cmmLib 1<br/>3 9 : driver+exeDSP 2<br/>"<null>"<br/>(0xffffffff)<br/>"<null>"<br/><math>(0 \times f f f f f f f f f)</math><br/>] 10 : appdata+cmmLib 2<br/>"<null>"<br/><math>(0 \times f f f f f f f f f f)</math><br/>] 11 : mtd_wiselink rw<br/>"<null>"<br/><math>(0 \times f f f f f f f f f f)</math><br/>] 12 : mtd_tlib rw<br/>"<null>"<br/><math>(0 \times f f f f f f f f f)</math><br/>] 13 : mtd_rwarea rw<br/>"<null>"<br/><math>(0 \times f f f f f f f f f)</math><br/>"<null>"<br/>] 14 : mtd_contents rw<br/><math>(0 \times f f f f f f f f f)</math><br/>] 15 : mtd_infolink rw<br/>"<null>"<br/><math>(0 \times f f f f f f f f f)</math><br/>1 16 : 0TA rw<br/>"<null>"<br/><math>(0 \times f f f f f f f f f)</math></null></null></null></null></null></null></null></null></null></null> |
| <b>CBBM:</b>                                                                                                    | ] a : Copy all partitions                                                                                                    |
| <b>CBBM:</b>                                                                                                    | 1 b : CHELSEA UPDATE                                                                                                    |
| <b>CBBM:</b>                                                                                                    | If: "/update/" modify directory                                                                                                    |
| <b>CBBM:</b>                                                                                                    | 1 1 : list "/update/" directory                                                                                                    |
| <b>CBBM:</b>                                                                                                    | $J \times :$ Exit                                                                                                    |
| <b>CBBM:</b>                                                                                                    | $\Box$ Choose a number : $\blacksquare$<br>v                                                                                                    |
| Ready                                                                                                    | 35, 29<br>Serial: COM1  <br>35 Rows, 67 Cols   Linux<br>Δ                                                                                                    |

It takes about 1 minute

17. Press "x".

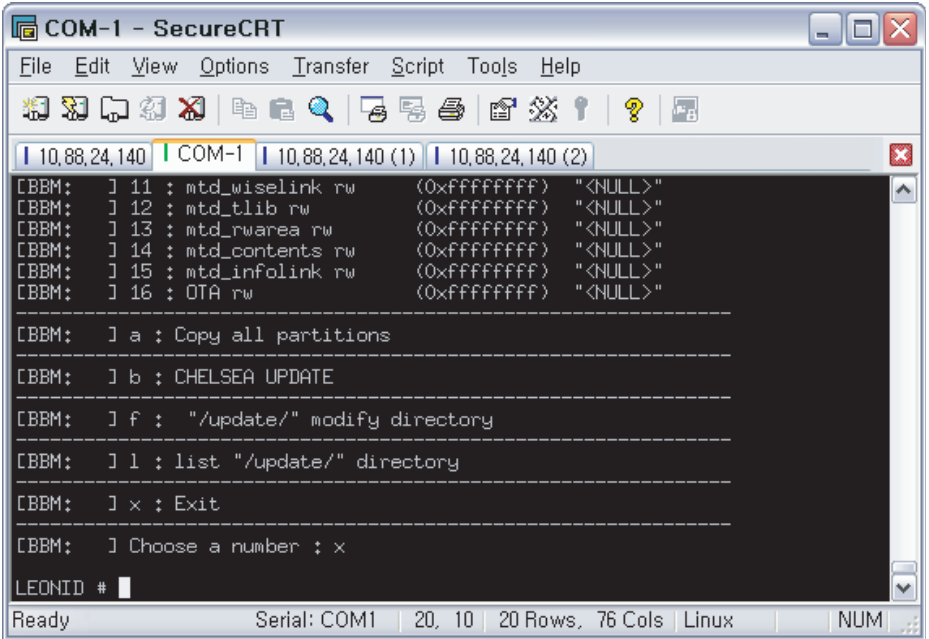

- 18. Enter "bbm show partition"
- Check partition status same as red box on picture below
- If different, go back to first phase. Do it all again!!!

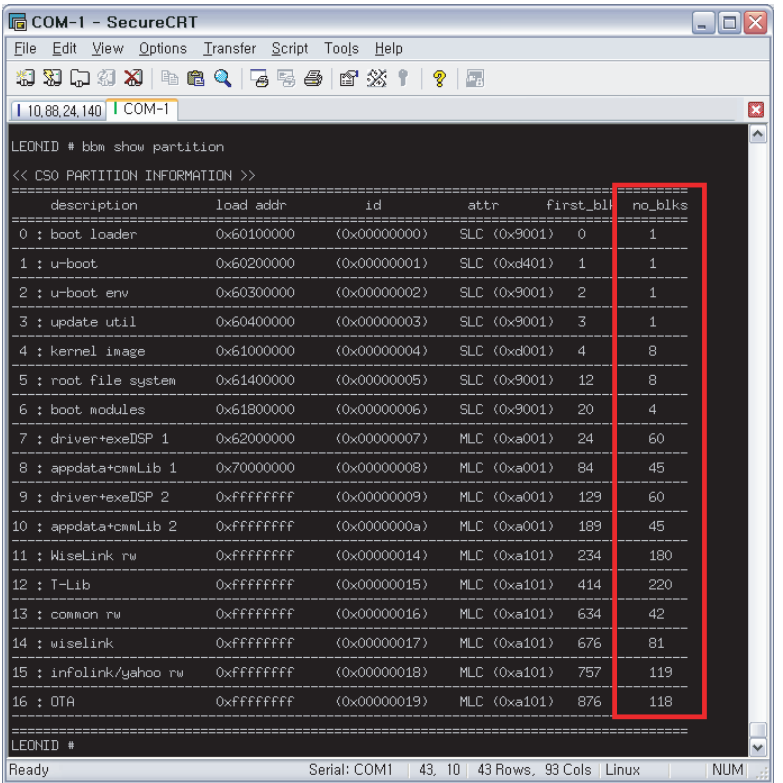

Then just press "b"instead of  $8 \sim 15$ 19. Turn off master power of TV and turn on and reset after prompt is shown. 20. Mount USB memory with next command. # cd  $#$  ls Java mnt mtd\_contents mtd\_pers proc bin mtd\_acap mtd\_down mtd\_ram sbin dev mtd appdata mtd drv mtd rwarea sys dtv mtd\_boot mtd\_epg mtd\_swu usr etc mtd\_chmap mtd\_exe mtd\_tlib lib mtd\_cmmlib mtd\_factory mtd\_wiselink #start\_usb.sh # cd dtv # ls usb # cd usb # ls log sda # cd sda # ls Autorun.inf T-CHL7DEUC update T-CHL5DEUC photos.zip.exe # cd update # ls Image exe.img oneboot.bin uboot\_env.bin Image serial fnw.bin rootfs.img validinfo.txt appdata.img info.txt serial\_temp version\_info.txt boot.img onboot.bin u-boot.bin 21. Write 'exe.img and appdata.img'.

\*\* After this, if you want to update BSP image except for partition format

fsrrestore /dev/bml0/8 exe.img; fsrrestore /dev/bml0/9 appdata.img; fsrrestore /dev/bml0/10 exe.img; fsrrestore /dev/bml0/11 appdata.img;

# **4-9. Sub Micom Update**

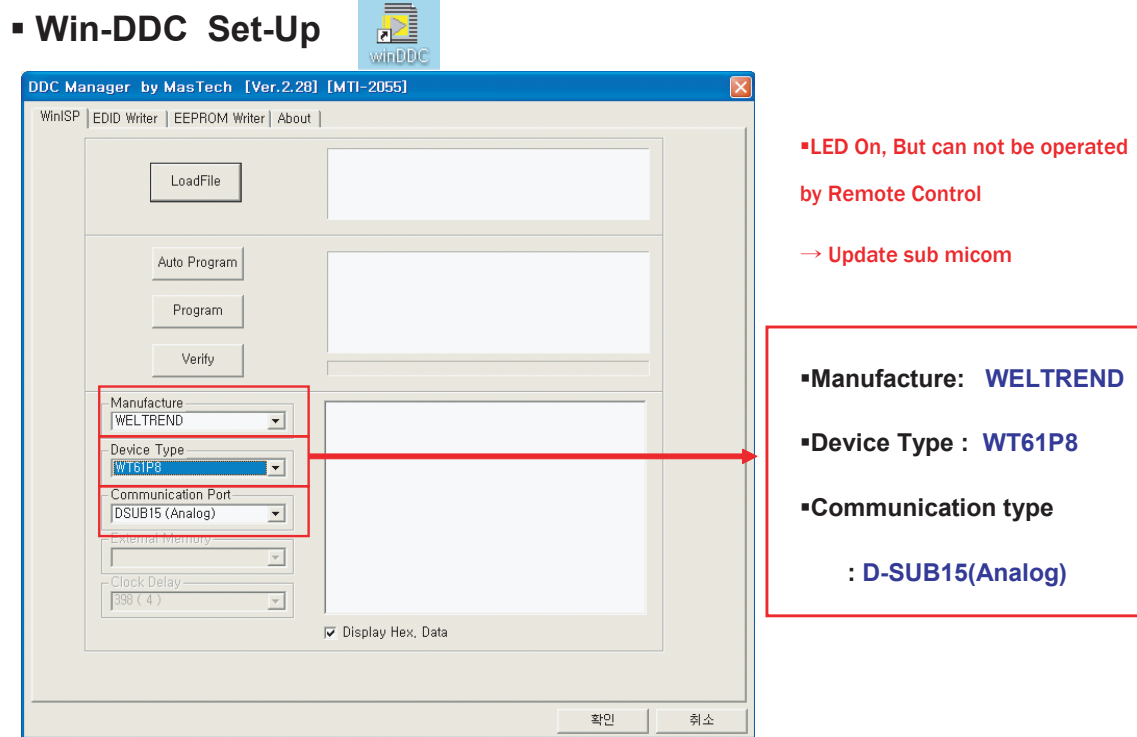

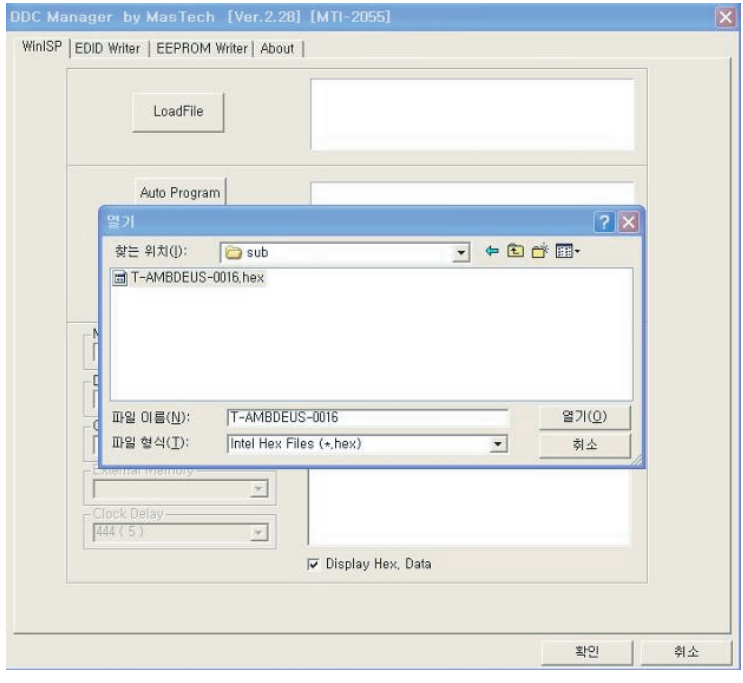

#### 1-1.

- Connect Sub-Micom Download JIG (DDC manager) and D-SUB JACK.

#### 1-2.

- Click Load File

- Choose to update Sub-Micom file (For example) TP8\_TT\_EU\_0015\_N.hex

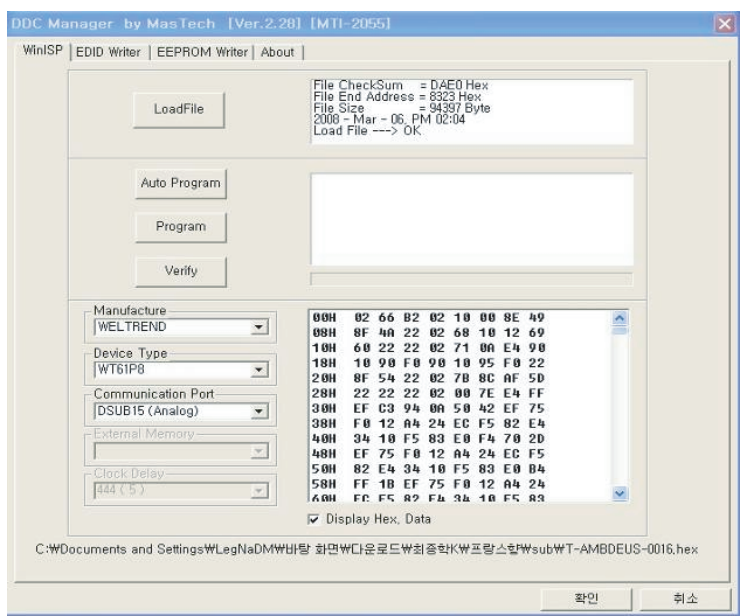

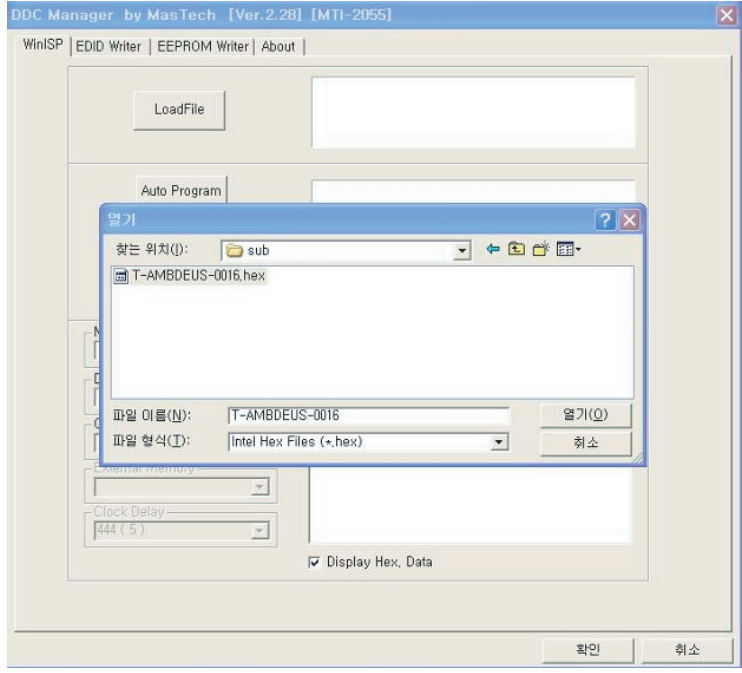

1-3. Click Auto Program to update Sub-Micom S/W

1-4. If Programming and Verifying are OK, S/W Updating is complete.

#### 1-5.

- Remove Download JIG Cable Turn off (=AC Power off) the Set (waiting a few seconds) and turn on again.